## 国家医保服务平台 APP 跨省异地就 医备案操作指南

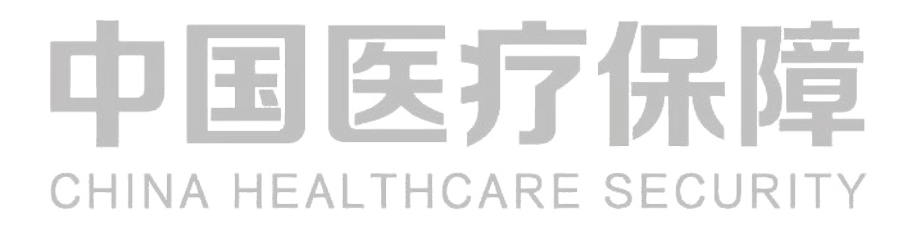

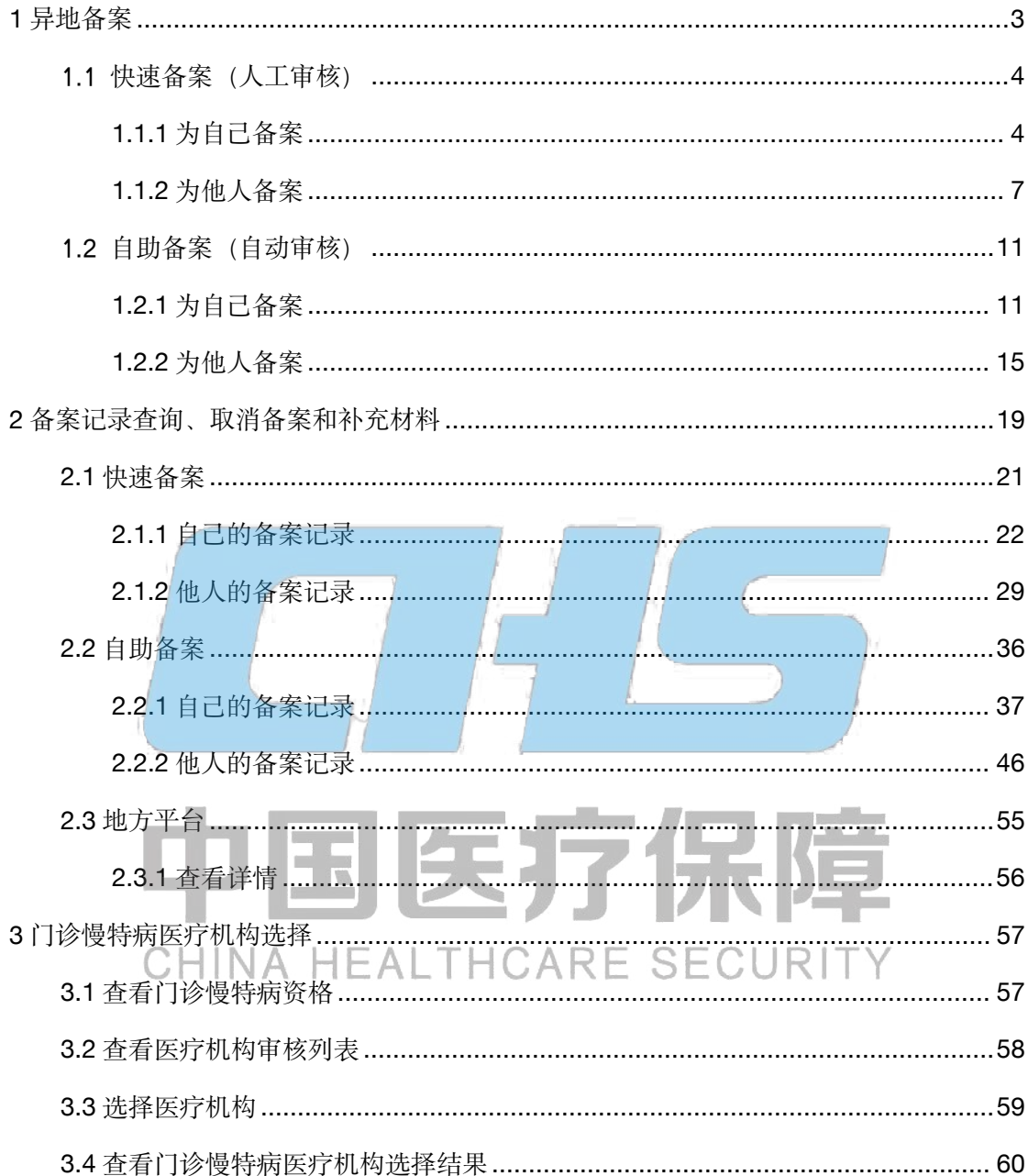

### 目录

### <span id="page-2-0"></span>**1** 异地备案

打开国家医保服务平台 APP, 依次点击首页【异地备案】-【异地就医备案申请】按钮, 进 入异地就医备案页面。

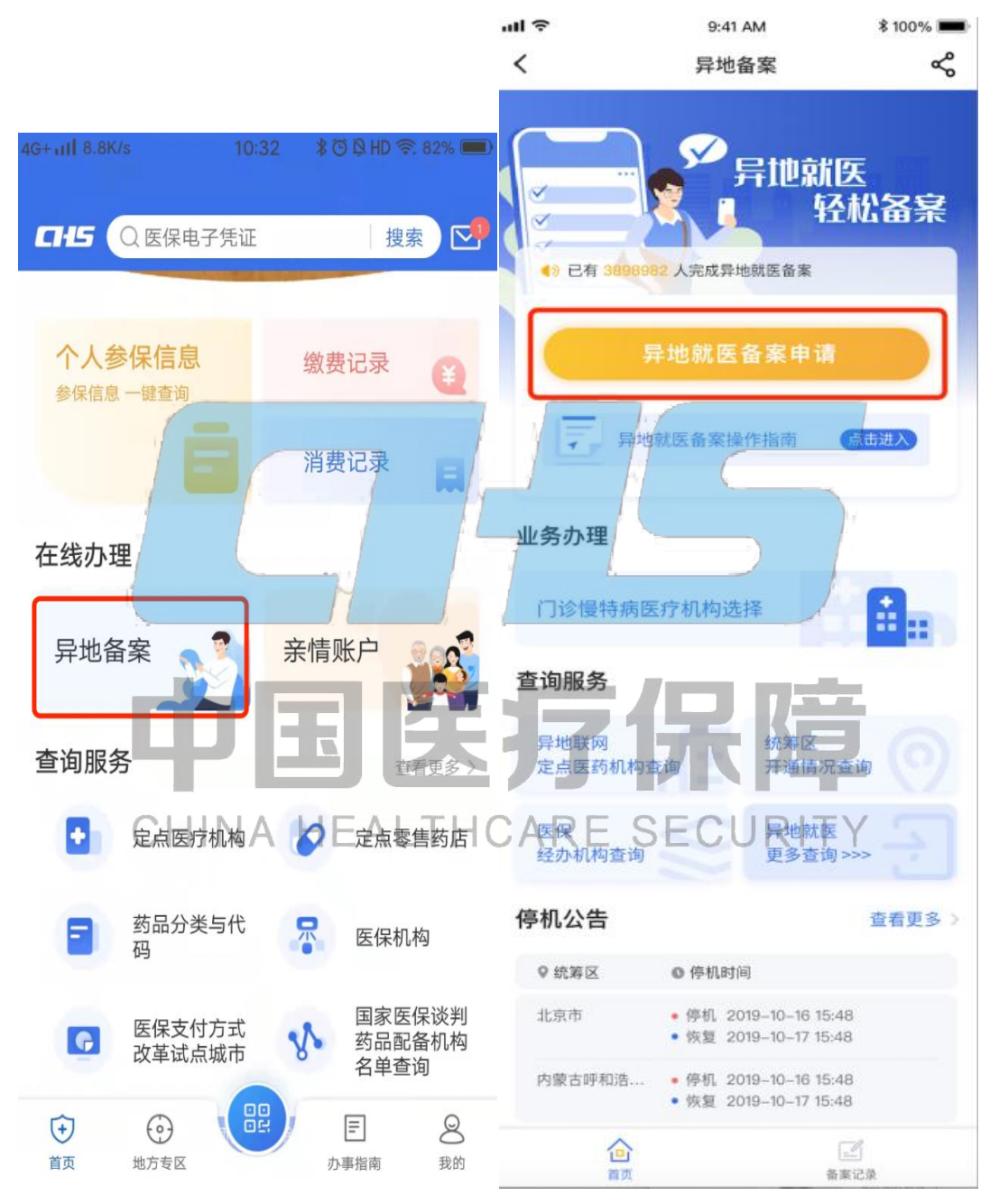

为避免重复提交备案,可先查询备案记录,确需备案的,可按照以下步骤,帮自己或家人朋 友完成跨省异地就医的备案申请,并实时查看备案进度。根据各地实际,线上备案支持快速 备案(人工审核)和自助开通(自动审核)两种备案模式。

#### <span id="page-3-0"></span>1.1 快速备案(人工审核)

#### <span id="page-3-1"></span>**1.1.1** 为自己备案

#### **1.1.1.1** 选择备案信息

备案人依据自己的实际情况,选择"参保地"、"就医地"、"参保险种"、"备案类型"后,点 击开始备案按钮。其中异地急诊抢救人员视同已备案,无需再办理备案手续。

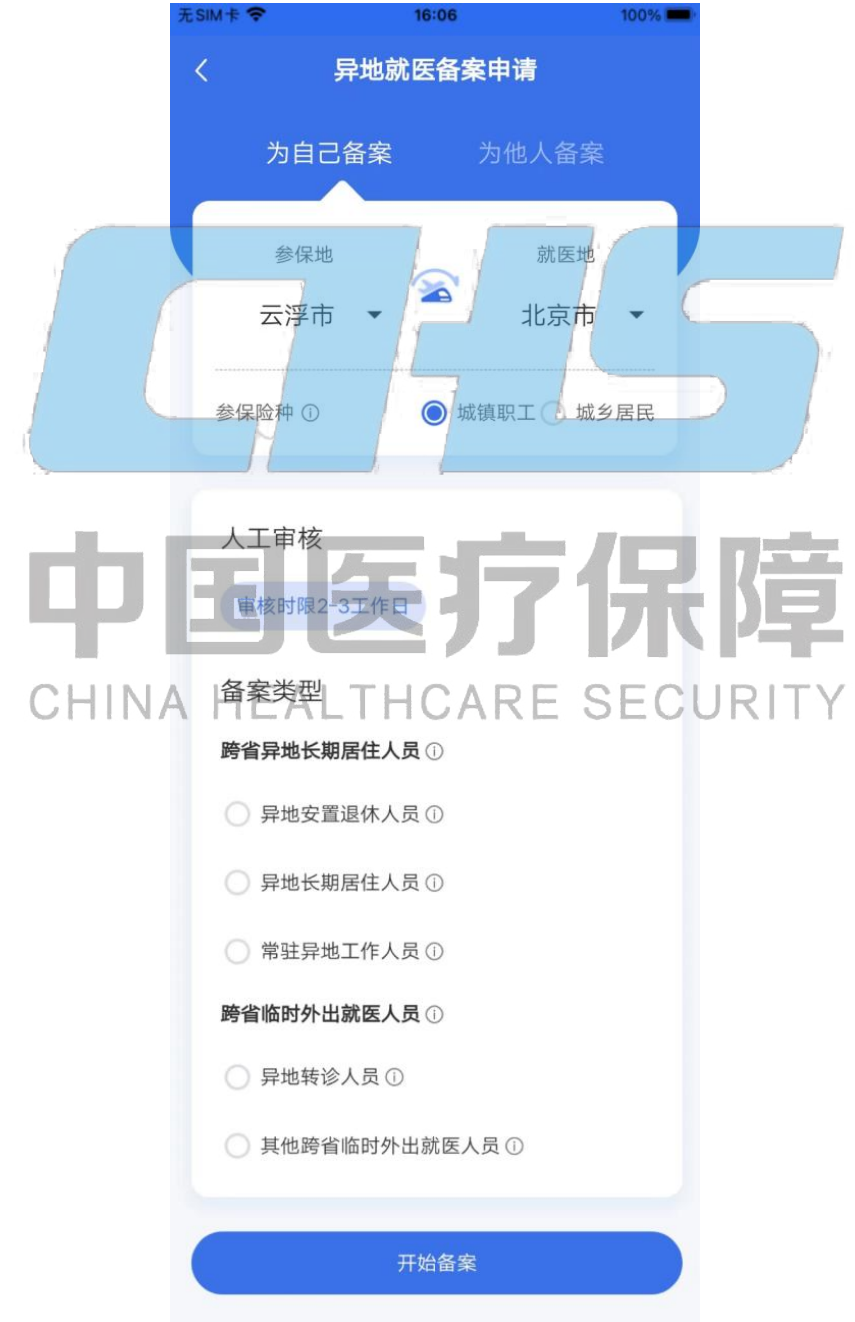

#### **1.1.1.2** 阅读备案告知书

仔细阅读备案告知书,选中【本人已仔细阅读备案告知书】后,点击【我已阅读,开始备案】 按钮。

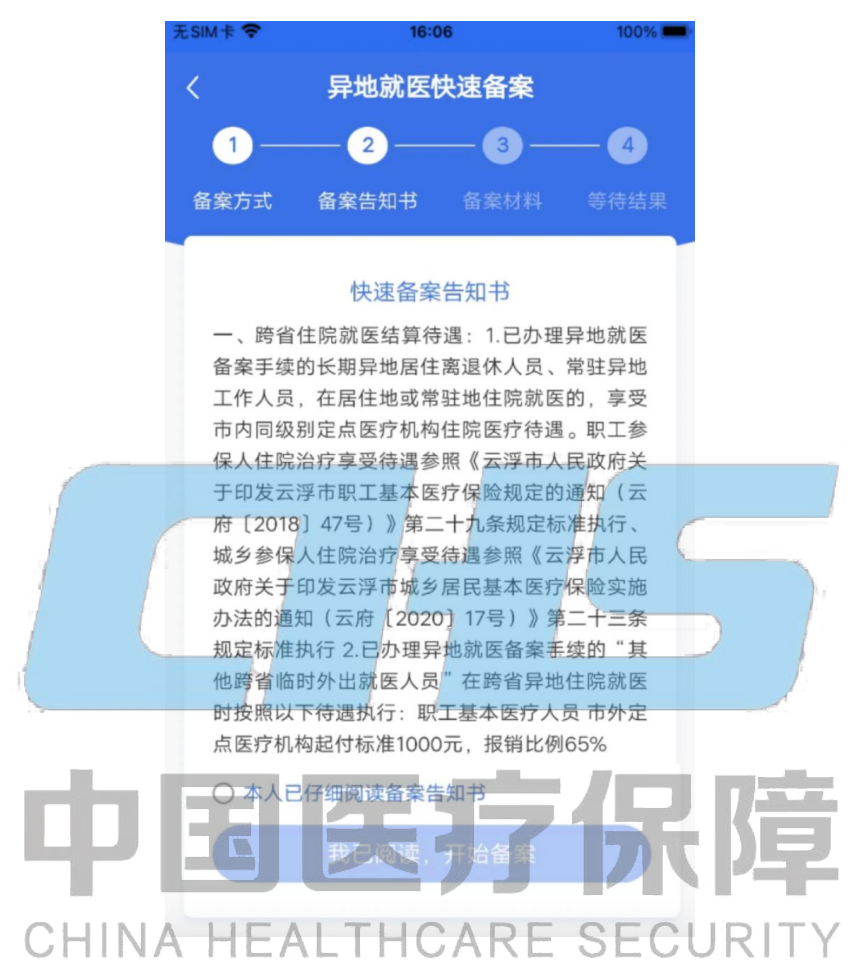

#### **1.1.1.3** 填写备案材料

填写备案信息、联系人信息并上传相关材料,确认无误后,点击【提交备案】按钮。为了出 院结算时享受到跨省直接结算服务,申请备案开始日期可提前于当前操作时间,应早于入院 时间。

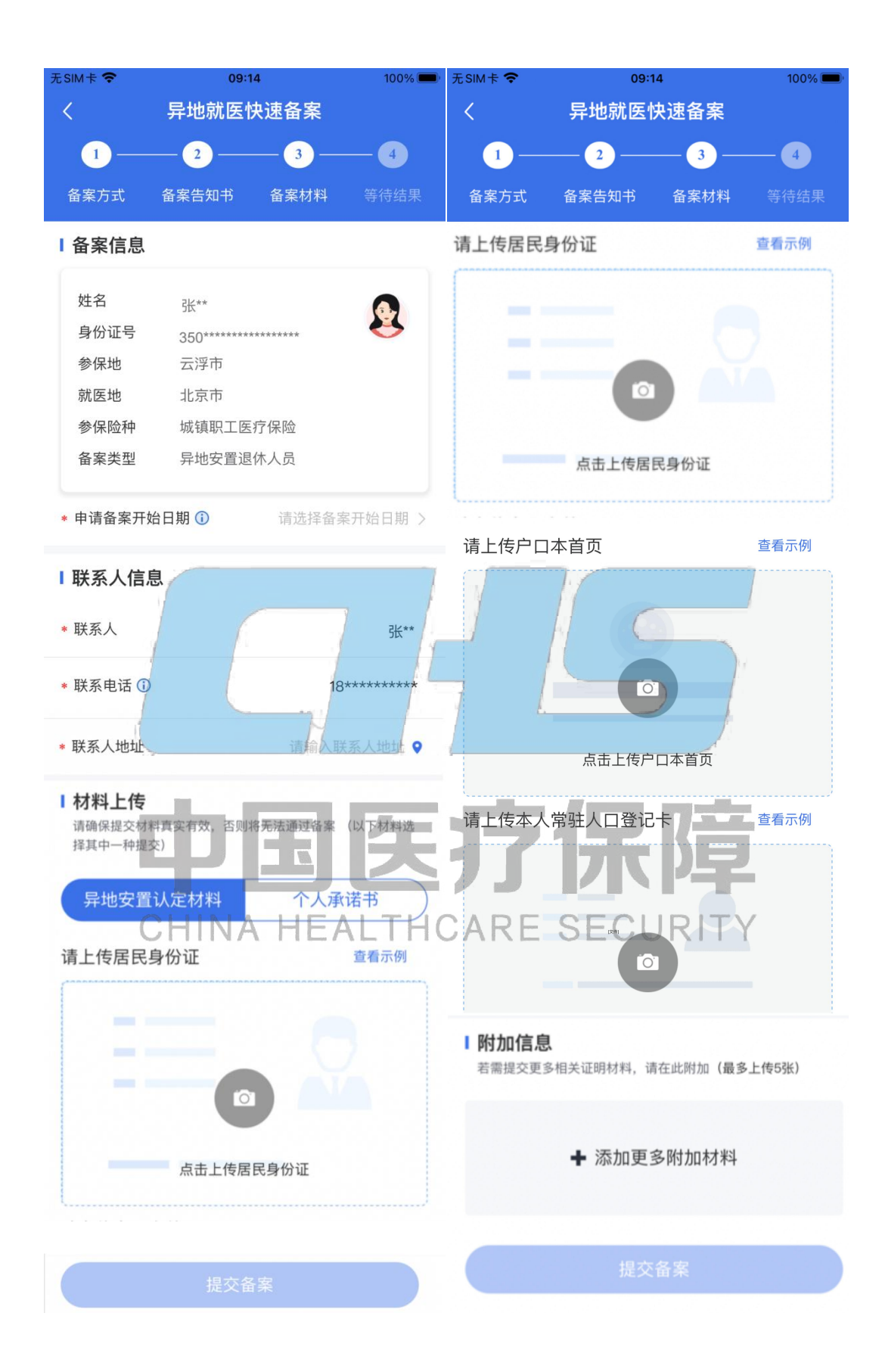

#### **1.1.1.4** 查看备案结果

备案信息提交后,可以看到备案人的基本信息。点击【查看备案记录】按钮,可查询异地就 医备案状态。

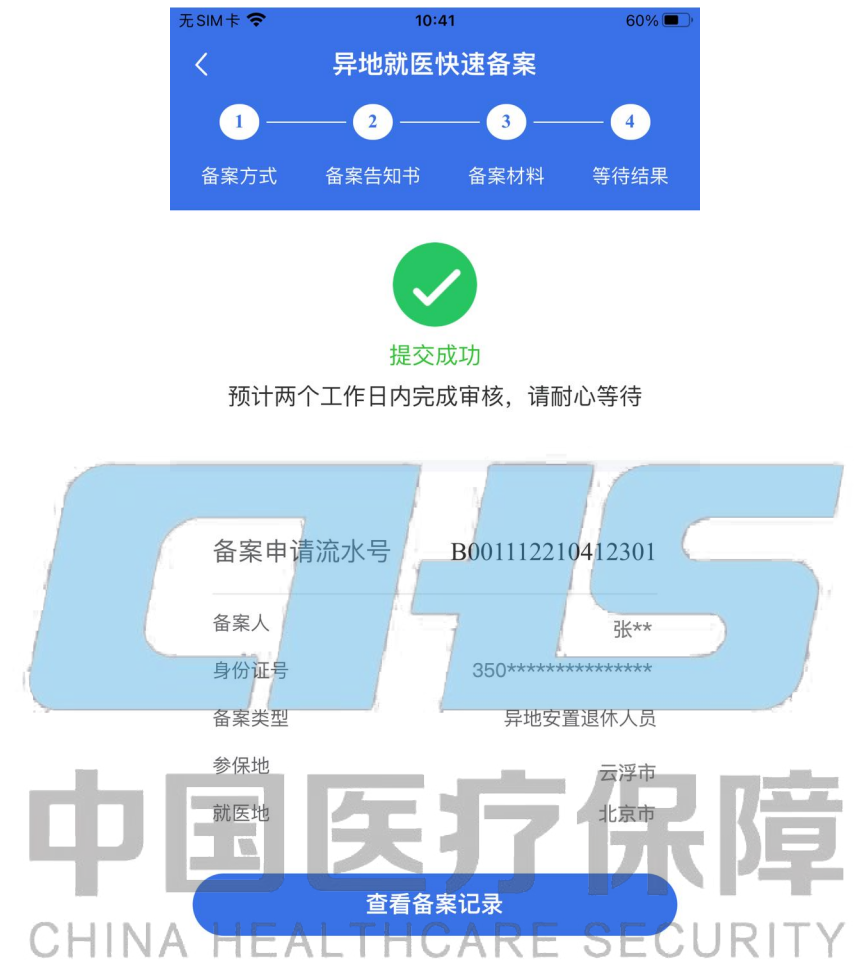

#### <span id="page-6-0"></span>**1.1.2** 为他人备案

#### **1.1.2.1** 选择备案信息

根据您所需要帮助的备案人实际情况, 选择"参保地"、"就医地"、"参保险种"、"备案类型"、 "备案人"后,点击开始备案按钮。其中异地急诊抢救人员视同已备案,无需再办理备案手 续。

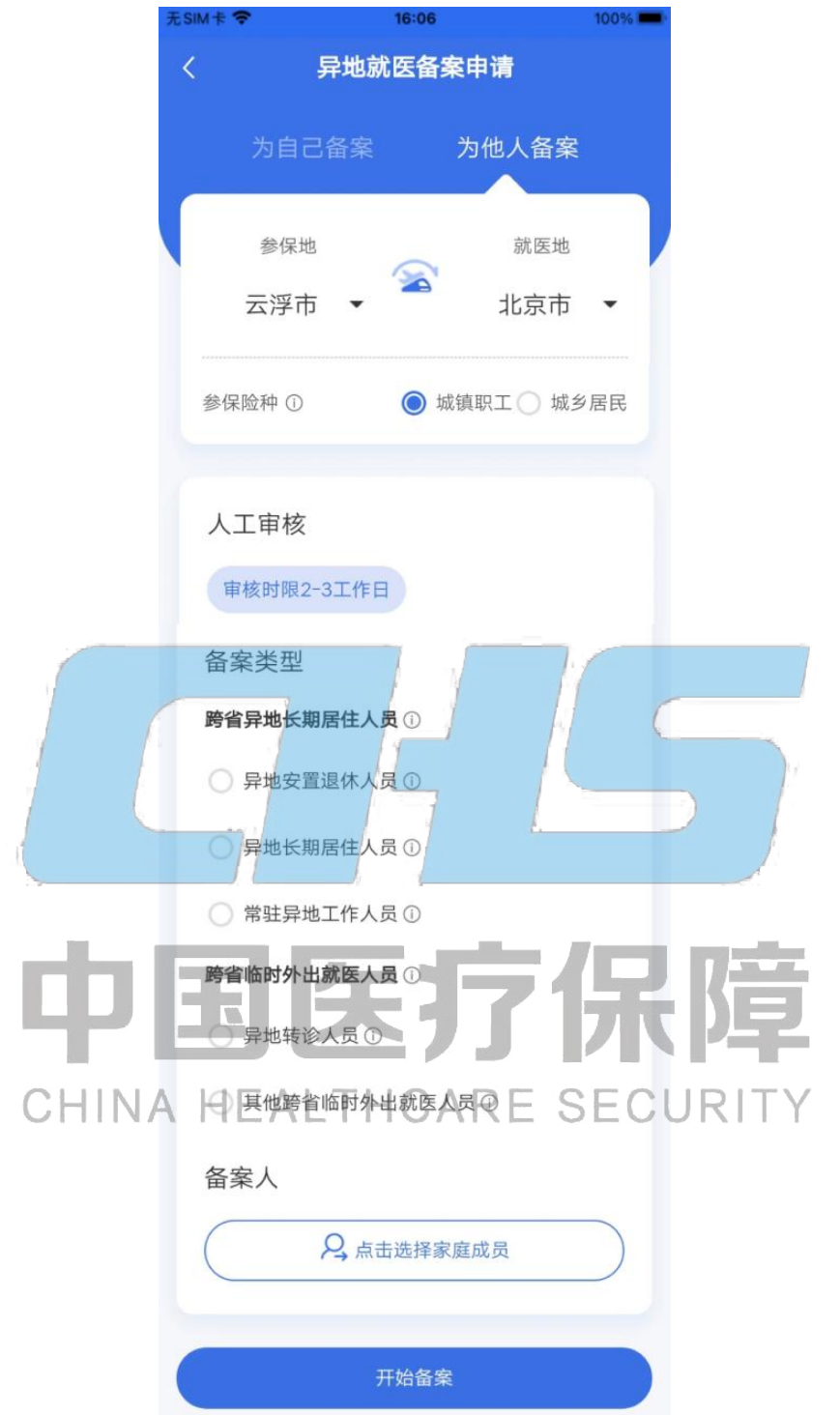

#### **1.1.2.2** 阅读备案告知书

仔细阅读备案告知书,选中【本人已仔细阅读备案告知书】后,点击【我已阅读,开始备案】 按钮。

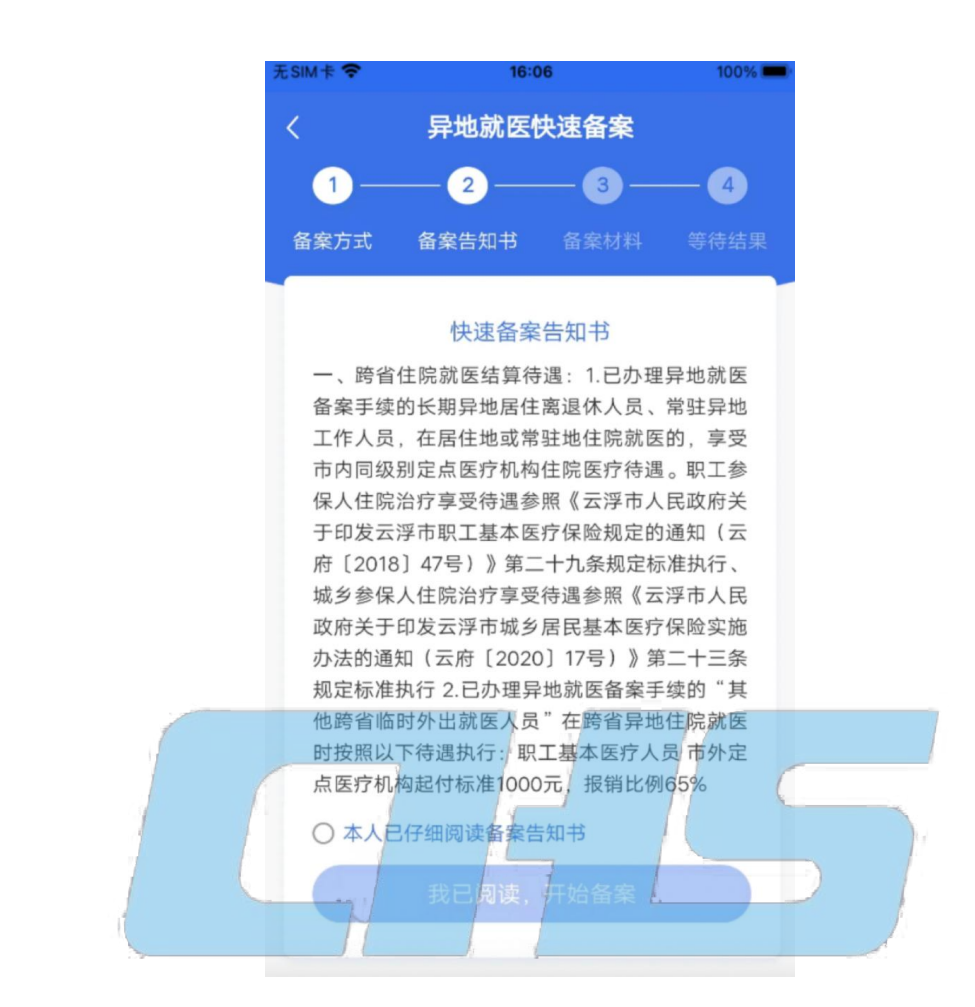

## **1.1.2.3** 填写备案材料

填写备案信息、联系人信息并上传相关材料, 确认无误后, 点击【提交备案】按钮。为了出 院结算时享受到跨省直接结算服务, 申请备案开始日期可提前于当前操作时间, 应早于入院 时间。

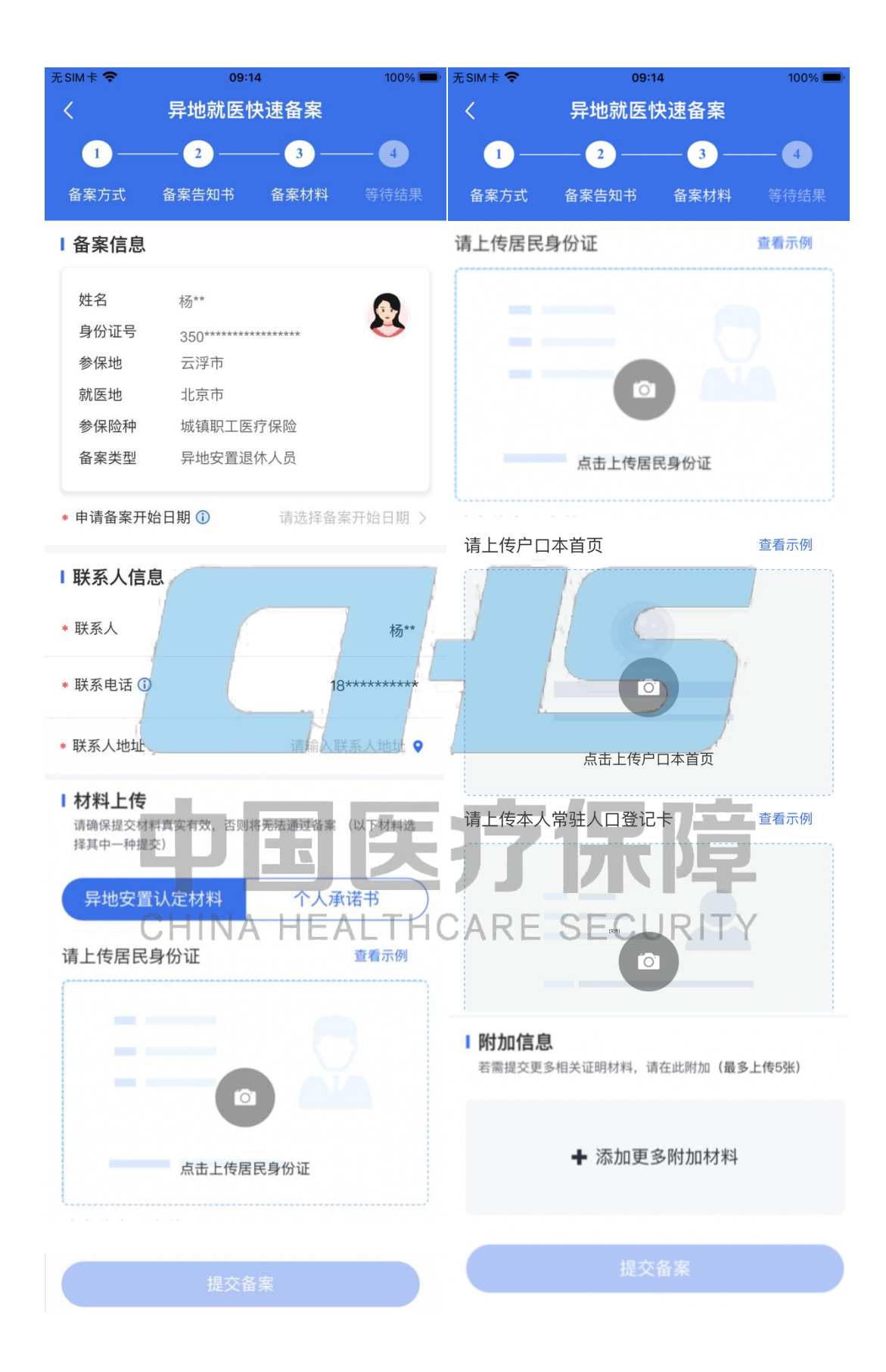

#### **1.1.2.4** 查看备案结果

备案信息提交后,可以看到备案人的基本信息。点击【查看备案记录】按钮,可查询异地就 医备案状态。

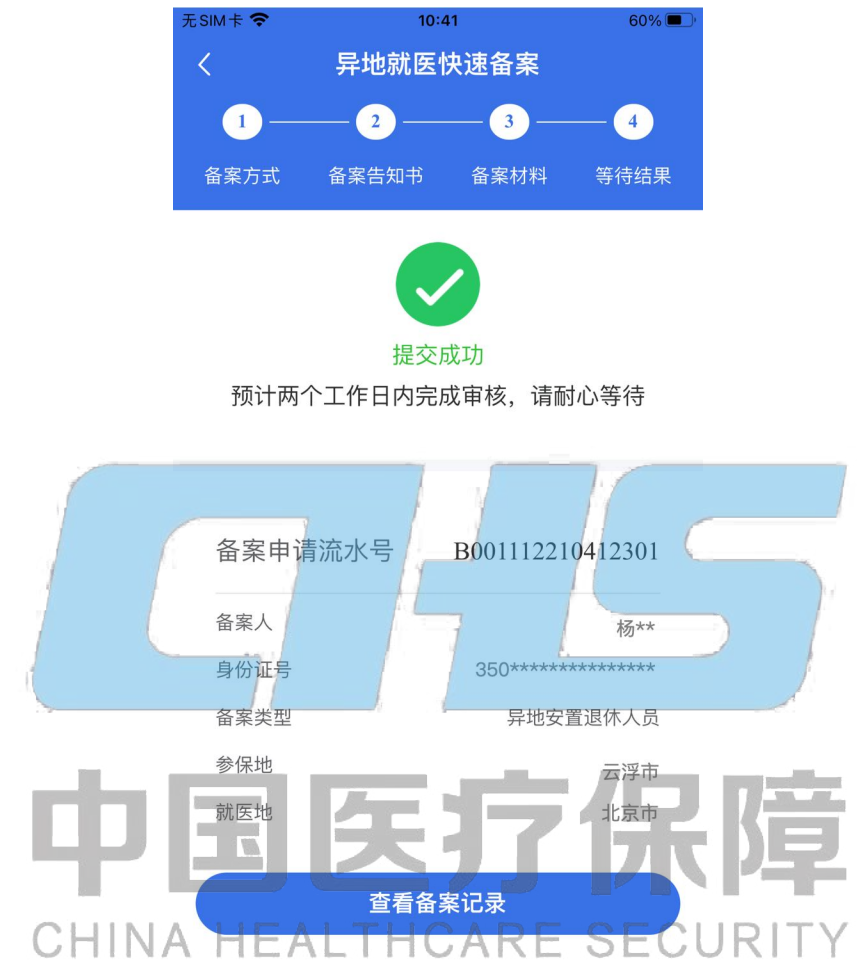

#### <span id="page-10-0"></span>1.2 自助备案(自动审核)

#### <span id="page-10-1"></span>**1.2.1** 为自己备案

#### **1.2.1.1** 选择备案信息

根据自己的实际情况,选择"参保地"、"就医地"、"参保险种"、"备案类型"后,点击开始 备案按钮。其中异地急诊抢救人员视同已备案,无需再办理备案手续。

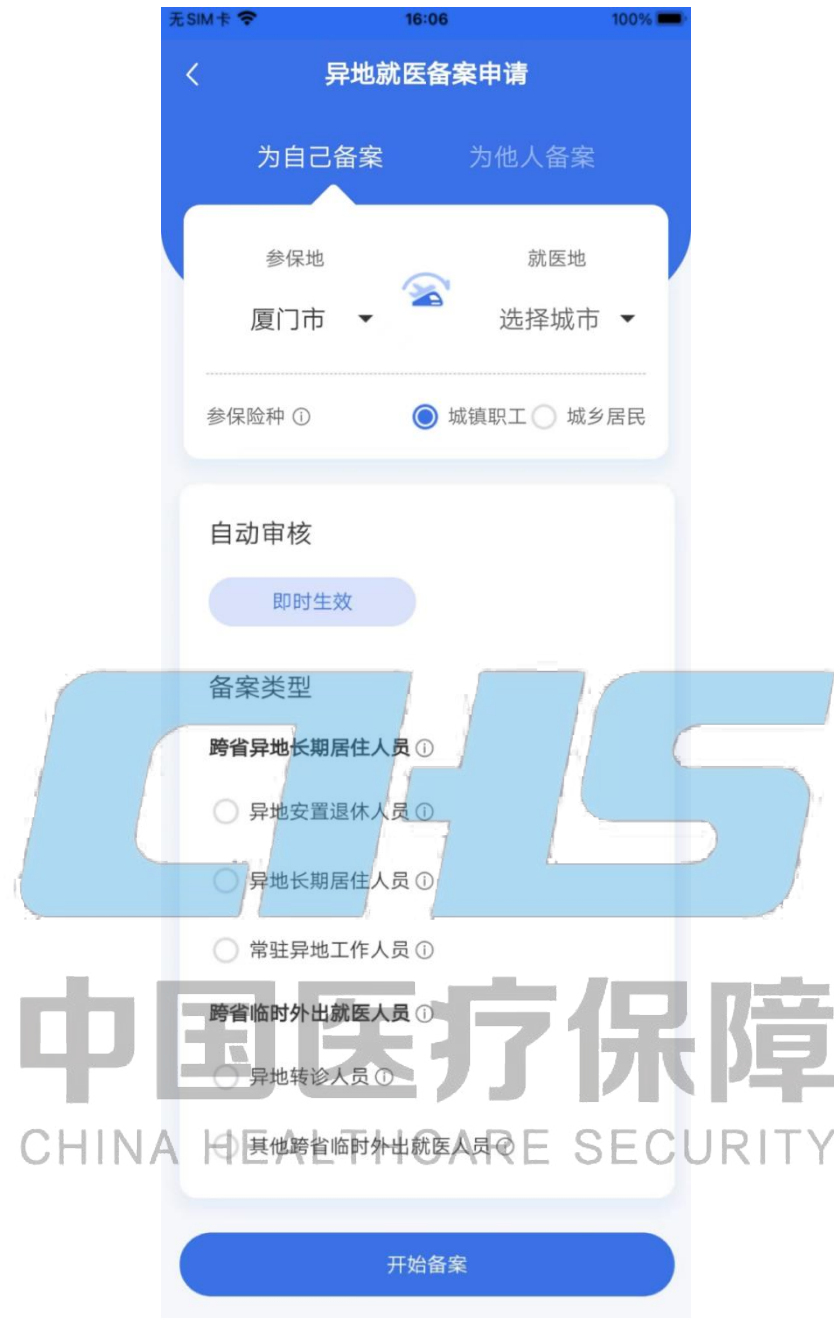

#### **1.2.1.2** 阅读备案告知书

仔细阅读备案告知书,选中【本人已仔细阅读备案告知书】后,点击【我已阅读,开始备案】 按钮。

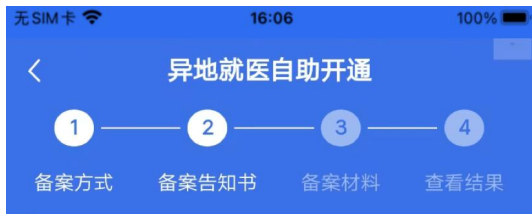

#### 自助开通告知书

一、下列厦门市参保人员可线上自助办理跨省异 地就医备案: 跨省异地长期居住人员 (包括异地 安置退休人员、异地长期居住人员、常驻异地工 作人员)和跨省临时外出就医人员(包括异地转 诊人员、其他跨省临时外出就医人员)。二、网 上提交跨省异地就医备案信息后"自动审核、立 即生效"。三、办理备案时,在北京、天津、上 海、重庆、海南省、西藏自治区和新疆生产建设 兵团就医、备案到就医省份即可、其余备案到地 市。四、备案成功生效后,参保人应选择备案地 全国联网定点医疗机构就诊, 并凭医保电子凭证 或社会保障卡直接结算医疗费用。如因特殊原因 不能跨省联网结算的, 可先行垫付后按有关规定 回参保地申请报销。五、参保人备案后可多次在 备案地全国联网定点医疗机构直接结算,也可在 本市及省内定点医疗机构直接结算。六、因病情 需要,来不及办理跨<mark>备</mark>案手续的,可在<mark>出院结算</mark> ○ 本人已仔细阅读备案告知书

# **1.2.1.3** 填写备案材料

CHINA HEALTHCARE SECURIT 填写备案信息、联系人信息并上传相关材料,确认无误后,点击【提交备案】按钮。为了出 院结算时享受到跨省直接结算服务,申请备案开始日期可提前于当前操作时间,应早于入院 时间。

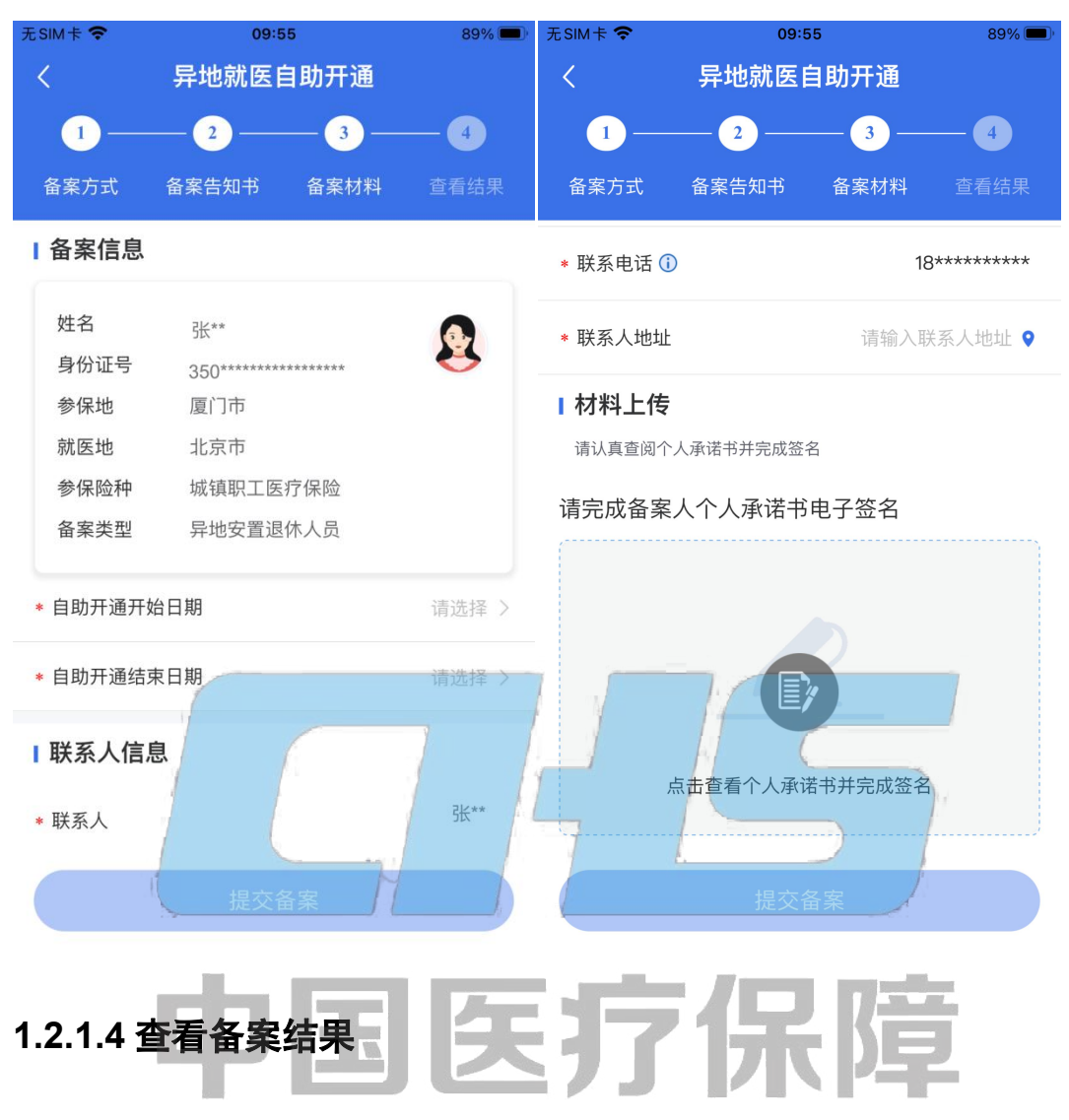

备案信息提交后,可以看到备案人的基本信息。点击【查看备案记录】按钮,可查询异地就 医备案状态。

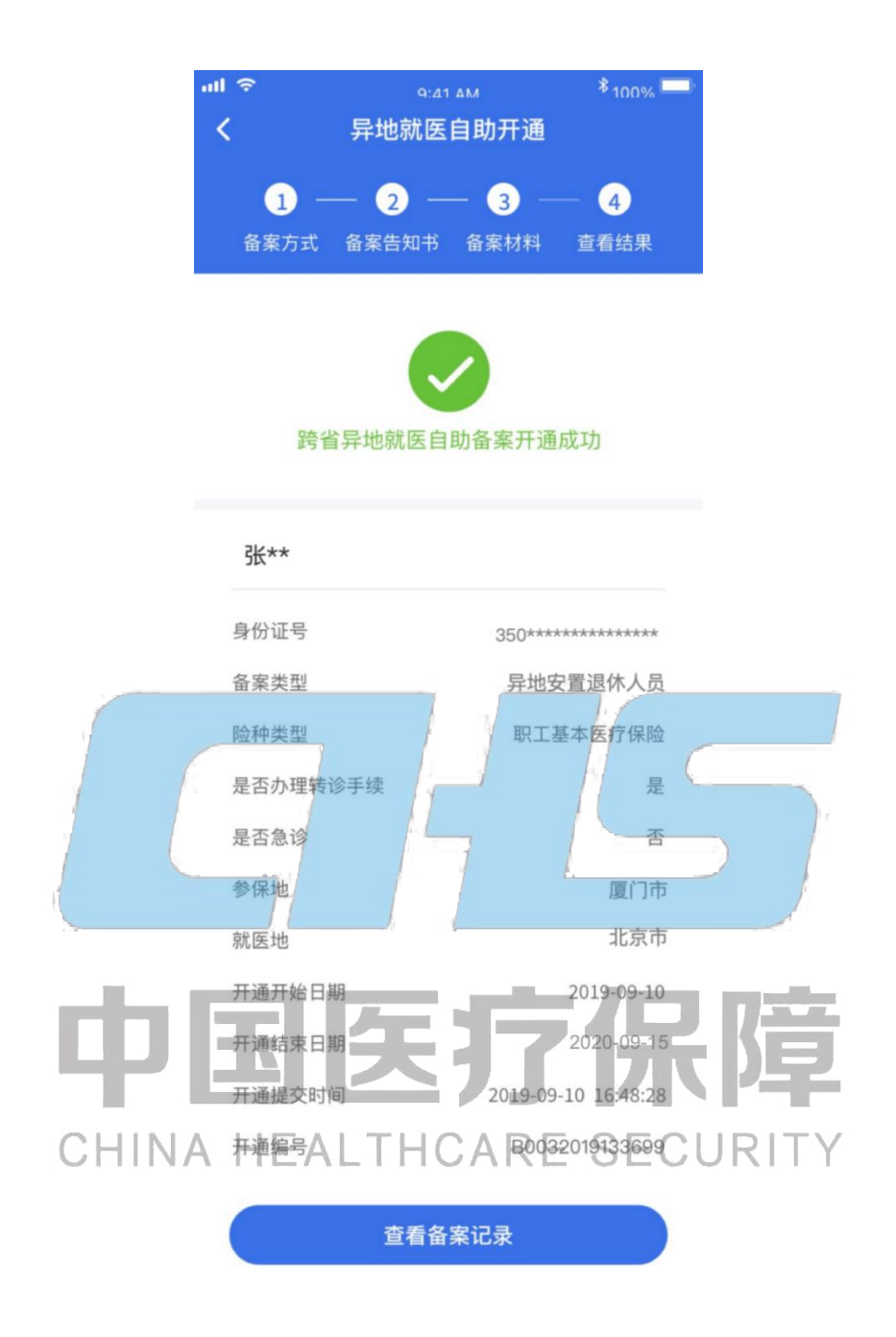

#### <span id="page-14-0"></span>**1.2.2** 为他人备案

#### **1.2.2.1** 选择备案信息

根据您所需要帮助的备案人实际情况,选择"参保地"、"就医地"、"参保险种"、"备案类型"、 "备案人"后,点击开始备案按钮。其中异地急诊抢救人员视同已备案,无需再办理备案手 续。

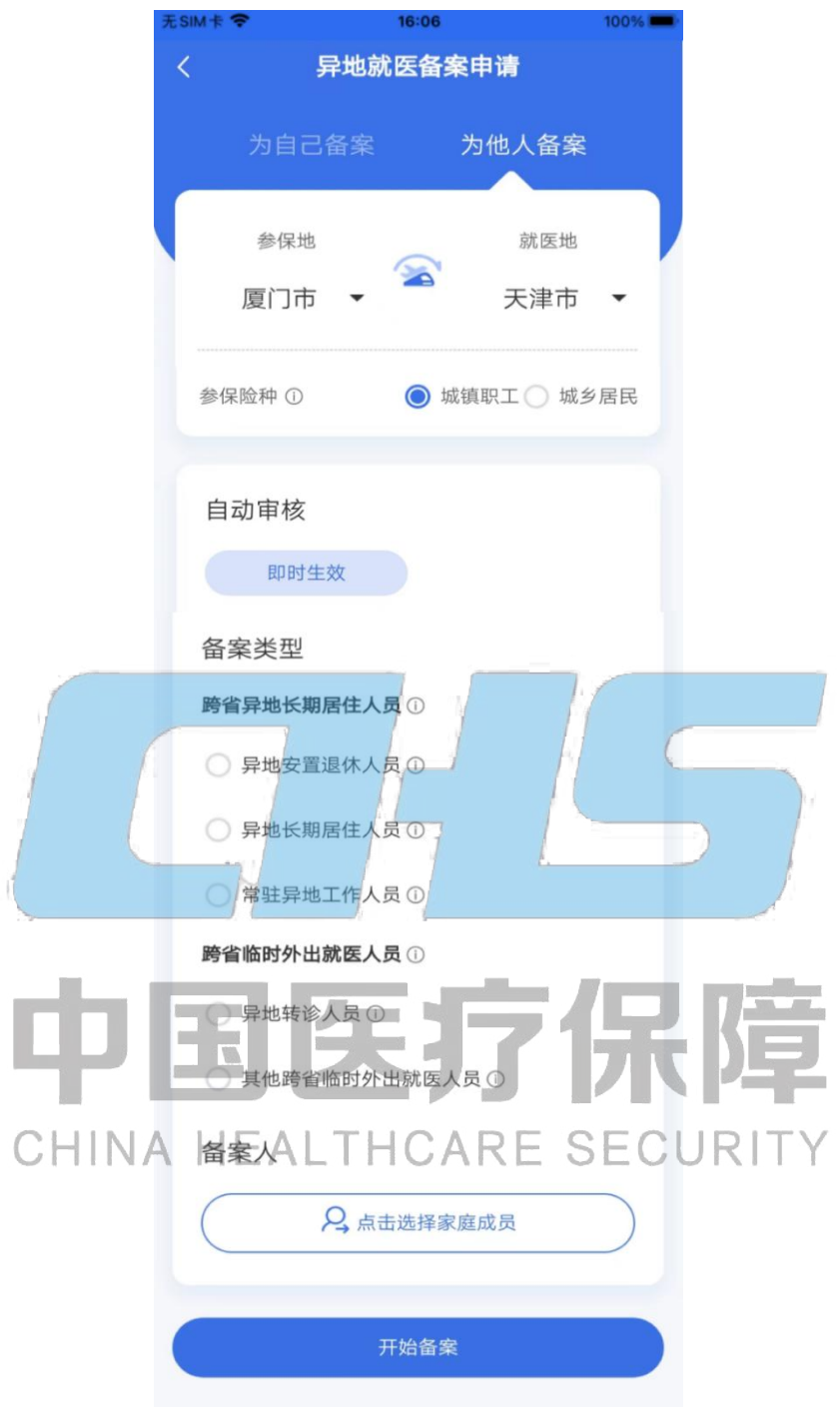

#### **1.2.2.2** 阅读备案告知书

仔细阅读备案告知书,选中【本人已仔细阅读备案告知书】后,点击【我已阅读,开始备案】 按钮。

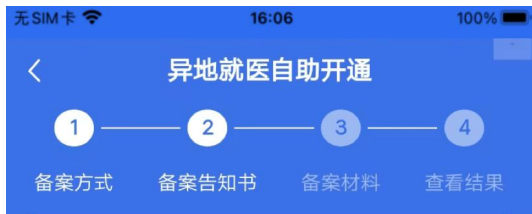

#### 自助开通告知书

一、下列厦门市参保人员可线上自助办理跨省异 地就医备案: 跨省异地长期居住人员 (包括异地 安置退休人员、异地长期居住人员、常驻异地工 作人员)和跨省临时外出就医人员(包括异地转 诊人员、其他跨省临时外出就医人员)。二、网 上提交跨省异地就医备案信息后"自动审核、立 即生效"。三、办理备案时,在北京、天津、上 海、重庆、海南省、西藏自治区和新疆生产建设 兵团就医、备案到就医省份即可、其余备案到地 市。四、备案成功生效后,参保人应选择备案地 全国联网定点医疗机构就诊, 并凭医保电子凭证 或社会保障卡直接结算医疗费用。如因特殊原因 不能跨省联网结算的, 可先行垫付后按有关规定 回参保地申请报销。五、参保人备案后可多次在 备案地全国联网定点医疗机构直接结算,也可在 本市及省内定点医疗机构直接结算。六、因病情 需要,来不及办理跨<mark>备</mark>案手续的,可在<mark>出院结算</mark> ○ 本人已仔细阅读备案告知书

# **1.2.2.3** 填写备案材料

CHINA HEALTHCARE SECURIT 填写备案信息、联系人信息并上传相关材料,确认无误后,点击【提交备案】按钮。为了出 院结算时享受到跨省直接结算服务,申请备案开始日期可提前于当前操作时间,应早于入院 时间。

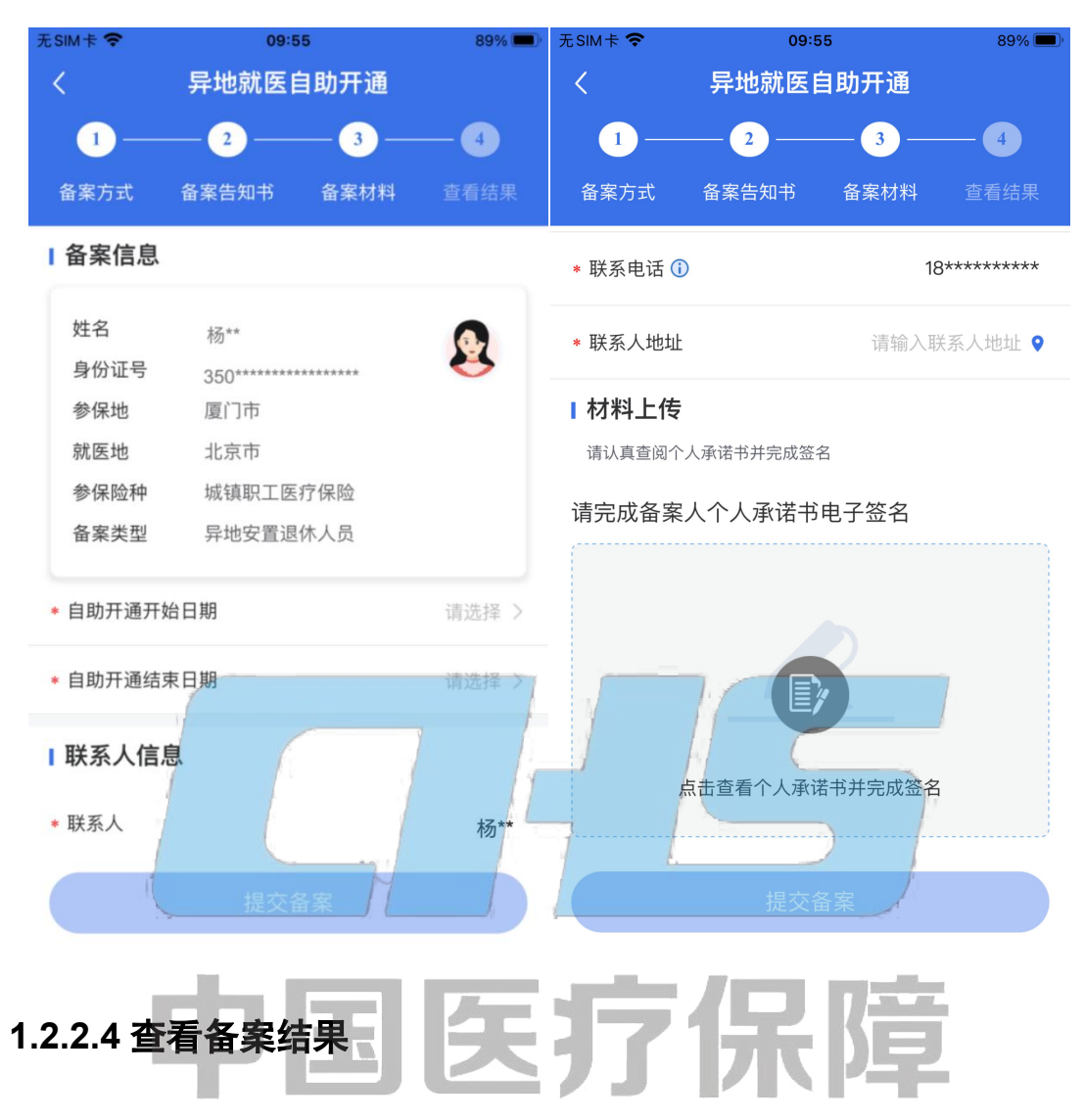

备案信息提交后,可以看到备案人的基本信息。点击【查看备案记录】按钮,可查询异地就 医备案状态。

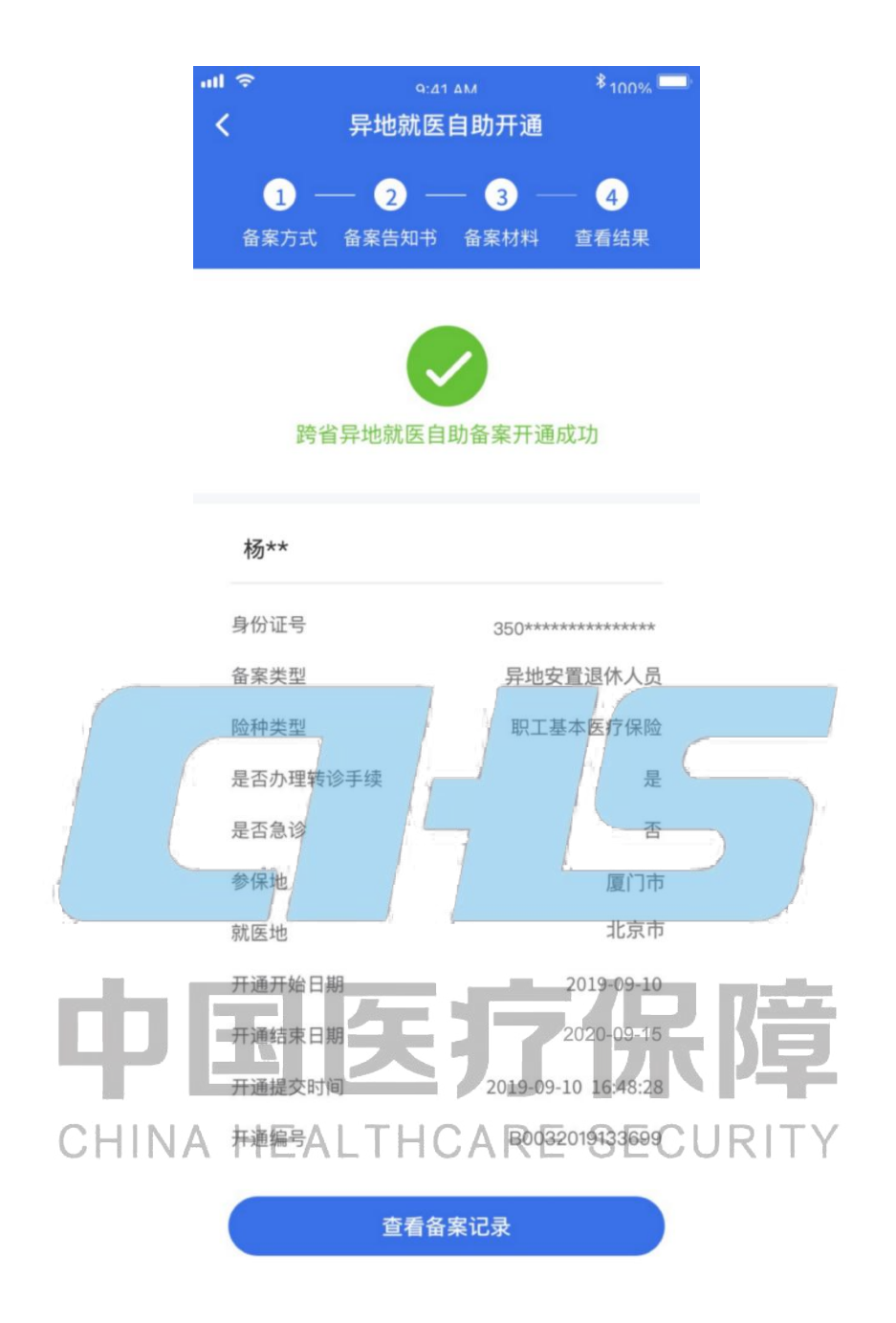

## <span id="page-18-0"></span>**2** 备案记录查询、取消备案和补充材料

备案记录根据备案方式和渠道,具体分为"快速备案"、"自助备案"、"地方平台"。 打开国家医保服务平台 APP,点击首页【异地备案】:

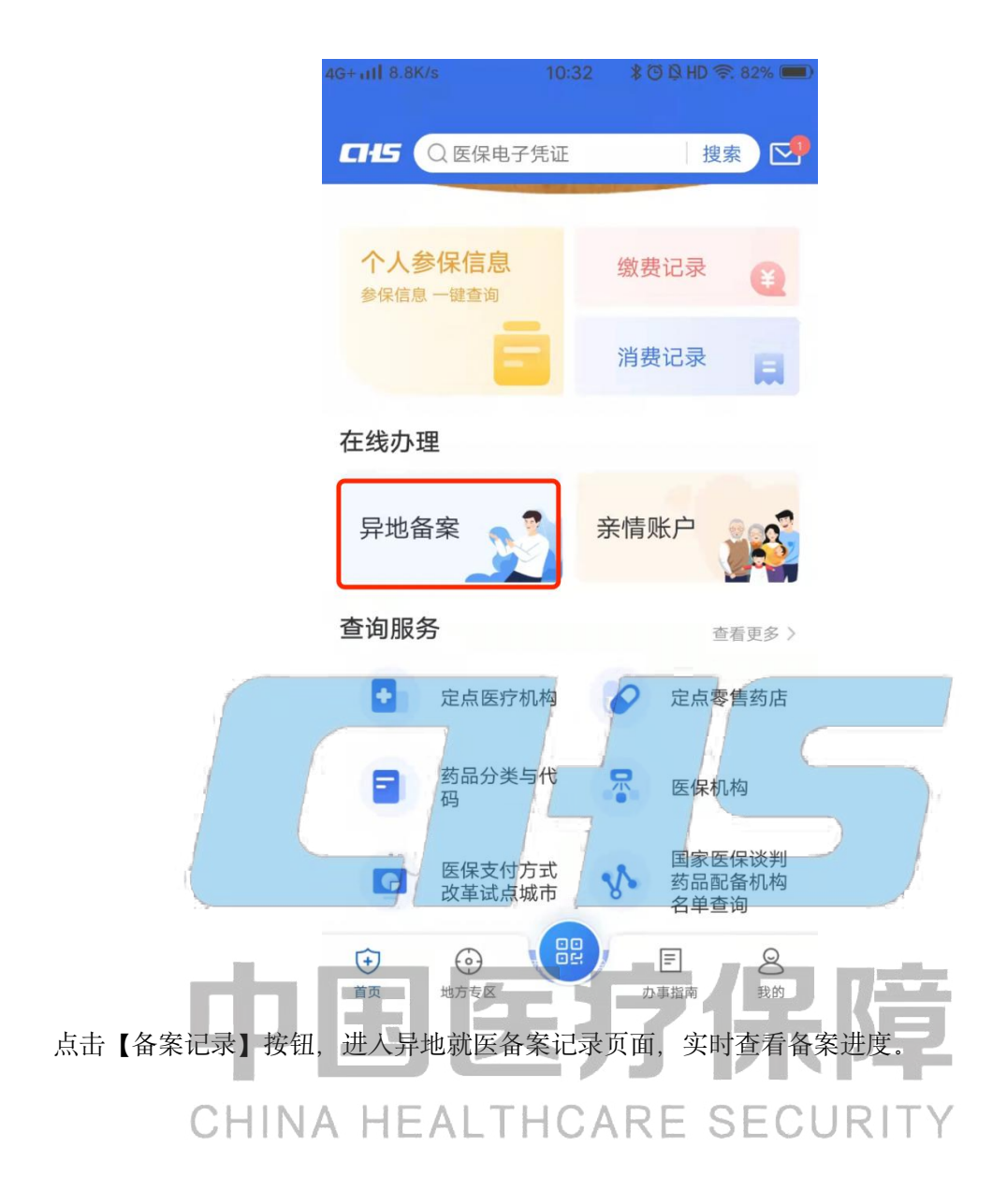

<span id="page-20-0"></span>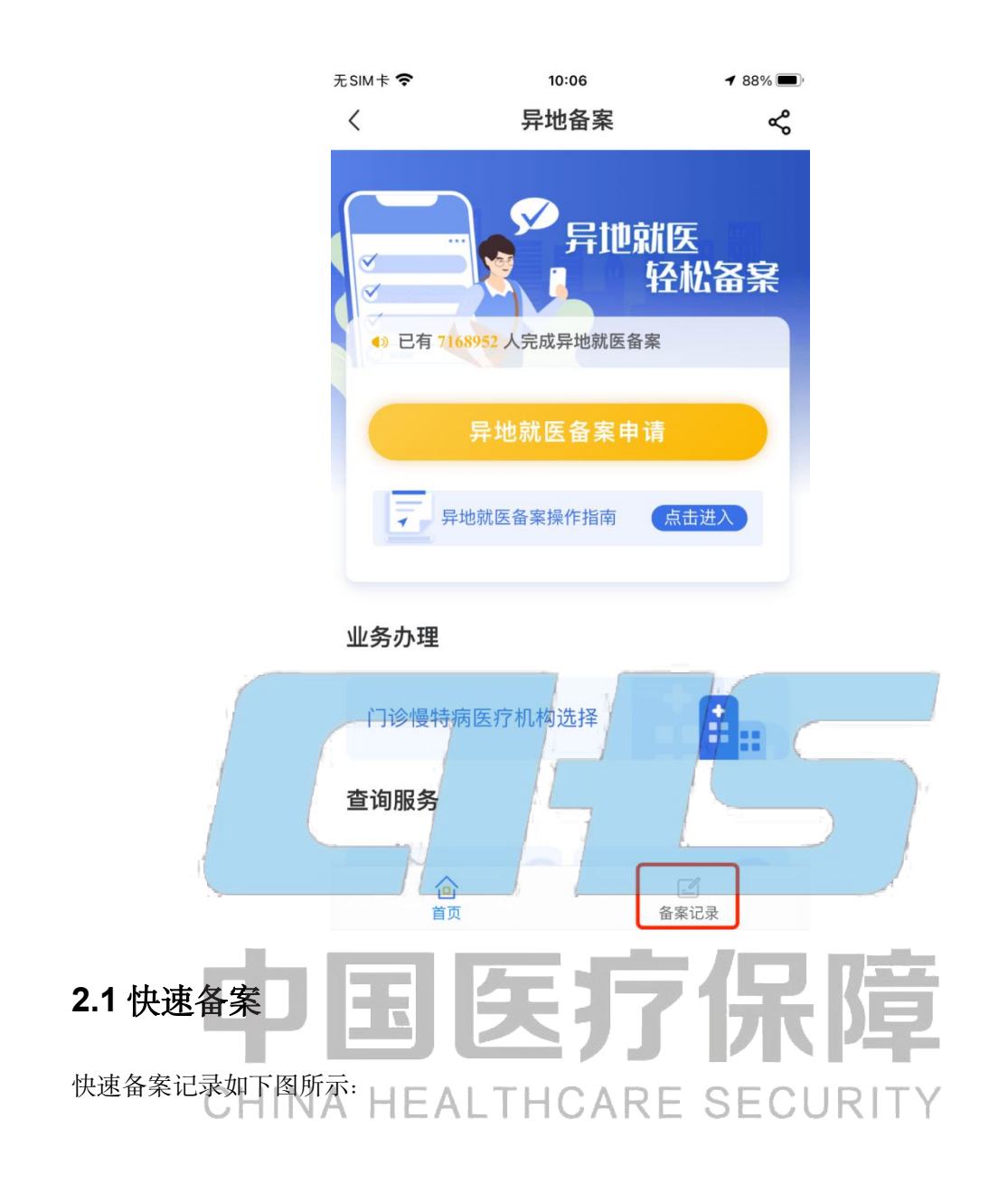

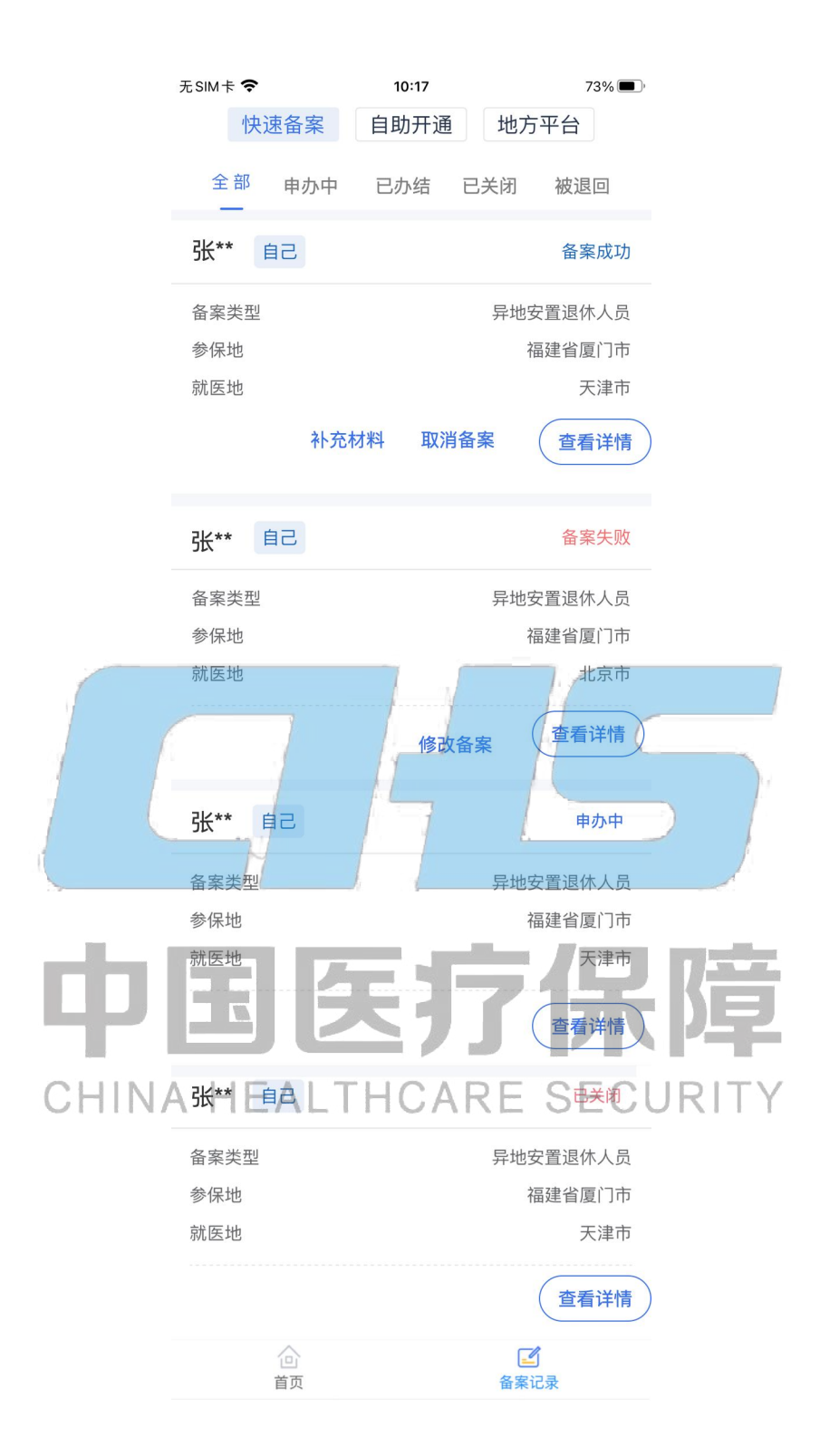

#### <span id="page-21-0"></span>**2.1.1** 自己的备案记录

#### **2.1.1.1** 查看详情

点击备案记录中的"查看详情"按钮,支持查看详情。

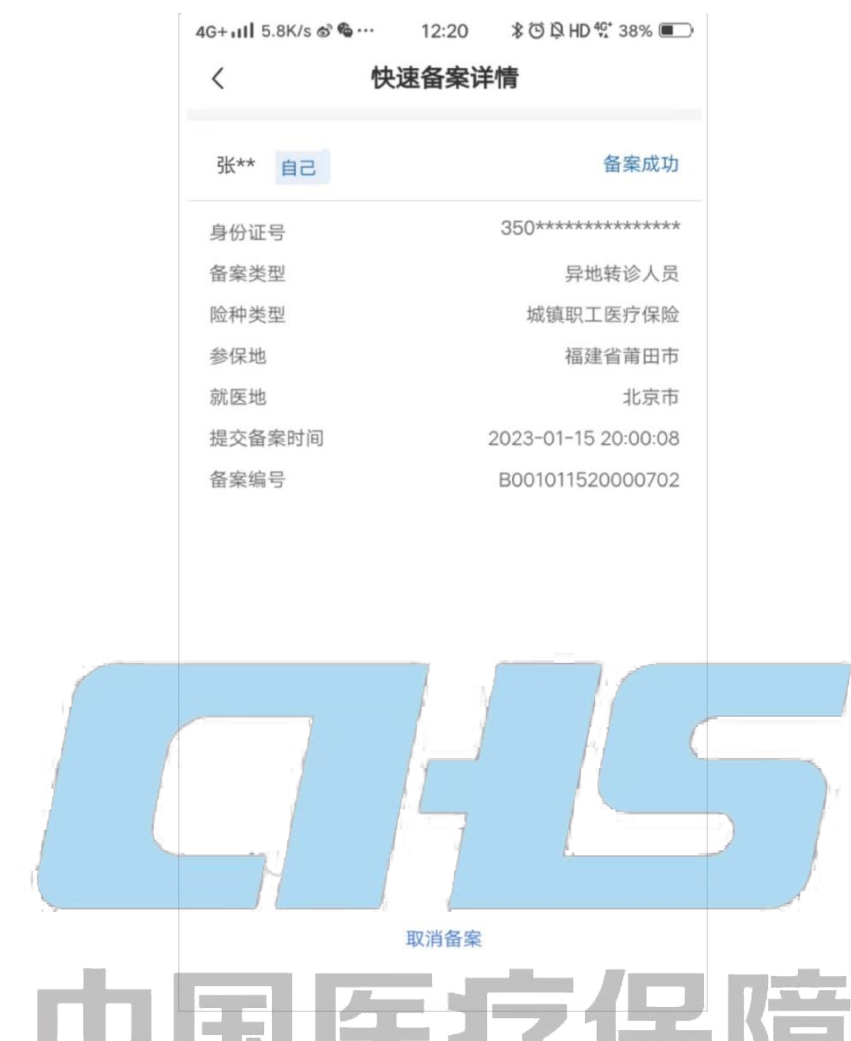

## **ESTITIVE 2.1.1.2 取消备案**<br>
LEALTHCARE SECURITY

备案成功后,支持取消该备案,具体操作步骤如下所示:

提示:参保人通过快速备案(人工审核)办理备案成功后,如参保地升级备案服务为自助备 案(自动审核), 参保人将无法在国家医保服务平台 APP 线上取消原快速备案信息, 确需取 消的,可前往参保地医保经办部门办理。

#### **2.1.1.2.1** 取消备案弹窗

点击备案记录中的"取消备案"按钮,取消备案时,会弹窗提示确定取消备案,需要等待审 核,预计 2-3 个工作日。

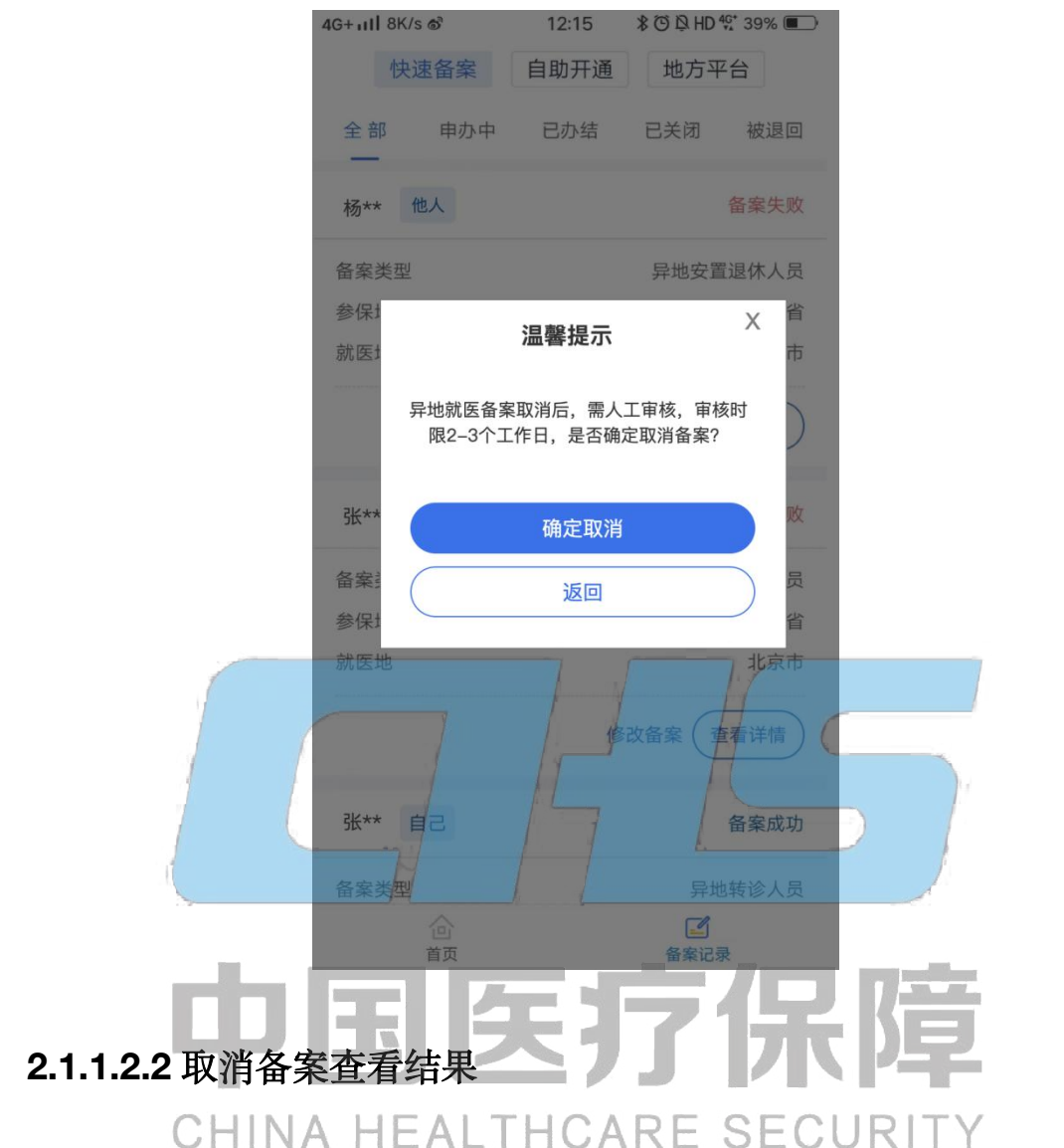

取消备案信息提交后,可以看到备案人的基本信息。点击【返回备案列表】按钮,可查询异 地就医备案状态。

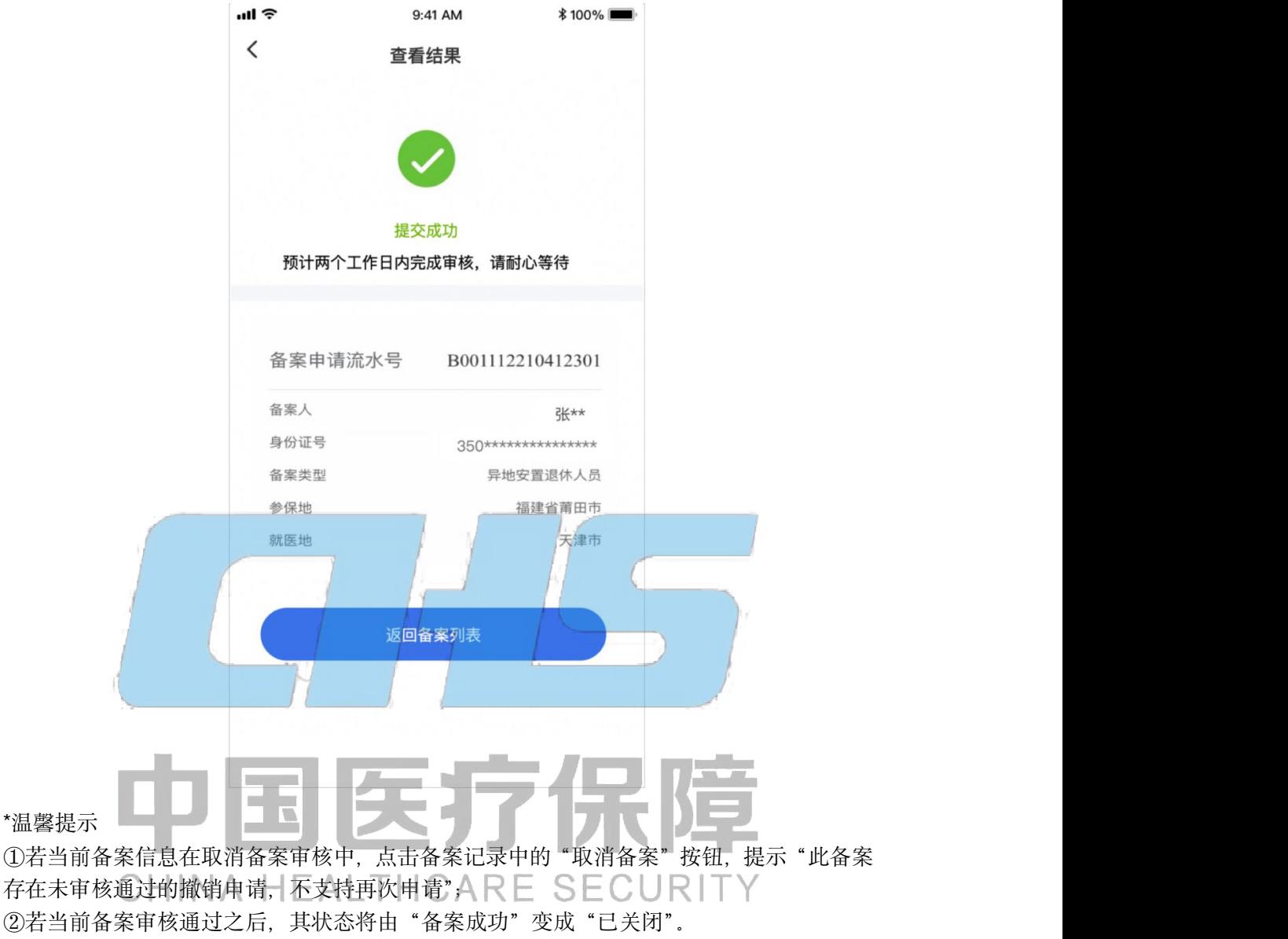

#### **2.1.1.3** 补充材料

目前部分参保地规定以个人承诺方式办理跨省异地长期居住人员备案手续的参保人员,在补 齐相关备案材料后,可在备案地和参保地双向享受医保待遇。相关参保人员备案成功后可以 正常在备案地享受直接结算服务,如需回参保地就医可再通过此功能在线完成补备案材料操 作。补备案材料的具体要求以参保地规定为准。

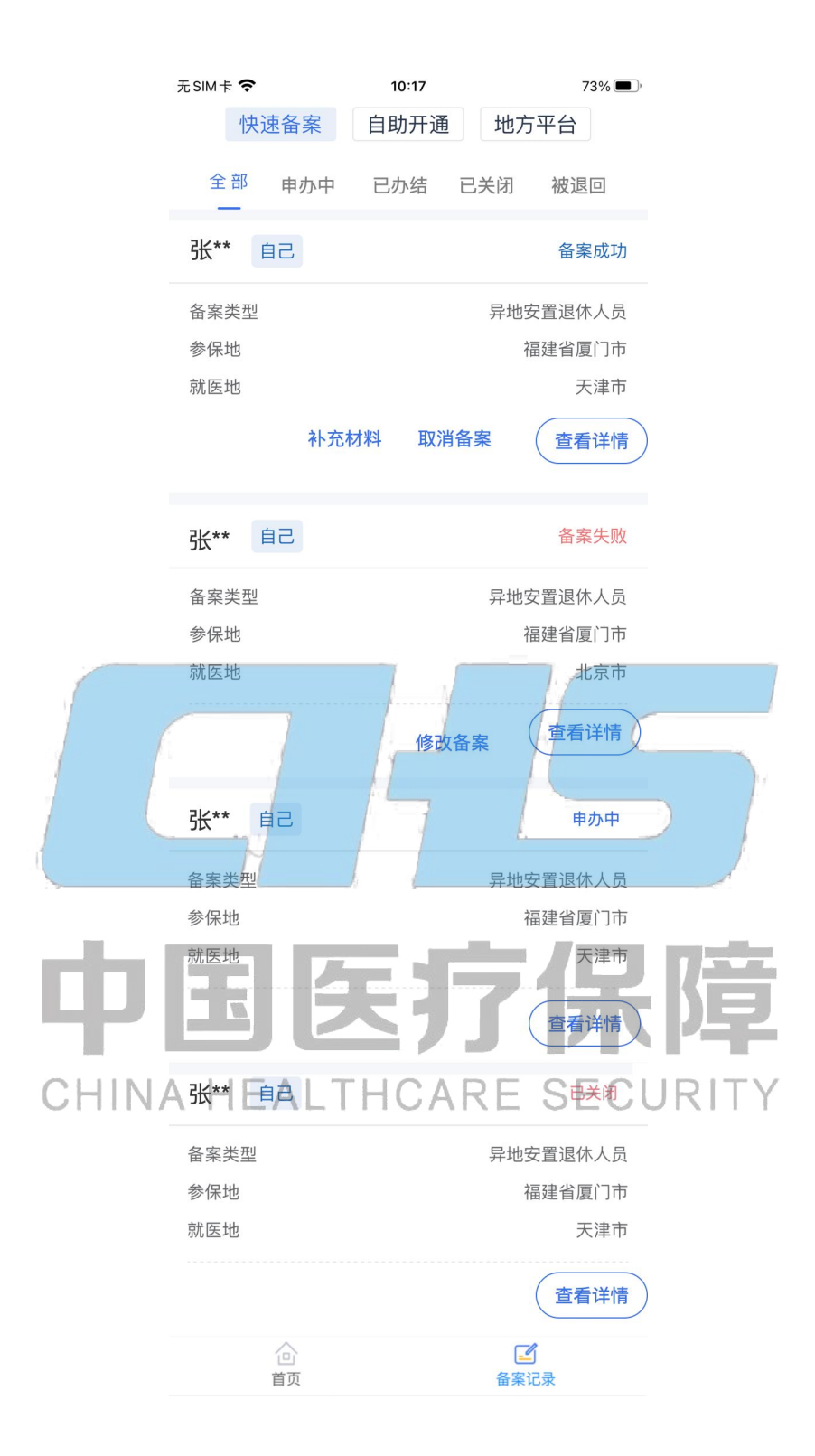

#### **2.1.1.3.1** 阅读备案告知书

仔细阅读备案告知书,选中【本人已仔细阅读备案告知书】后,点击【我已阅读,开始备案】 按钮。

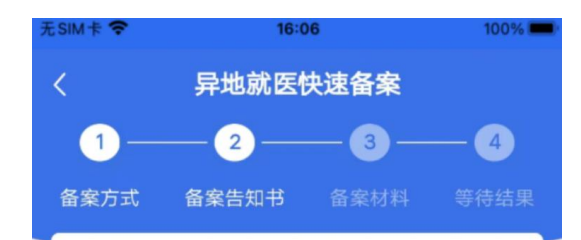

#### 快速备案告知书

一、跨省住院就医结算待遇: 1.已办理异地就医 备案手续的长期异地居住离退休人员、常驻异地 工作人员, 在居住地或常驻地住院就医的, 享受 市内同级别定点医疗机构住院医疗待遇。职工参 保人住院治疗享受待遇参照《云浮市人民政府关 于印发云浮市职工基本医疗保险规定的通知(云 府 [2018] 47号) 》第二十九条规定标准执行、 城乡参保人住院治疗享受待遇参照《云浮市人民 政府关于印发云浮市城乡居民基本医疗保险实施 办法的通知 (云府 [2020] 17号) 》第二十三条 规定标准执行 2.已办理异地就医备案手续的"其 他跨省临时外出就医人员"在跨省异地住院就医 时按照以下待遇执行: 职工基本医疗人员 市外定 点医疗机构起付标准1000元,报销比例65%

○ 本人已仔细阅读备案告知书

## 医疗份 55 CHINA HEALTHCARE SECURITY

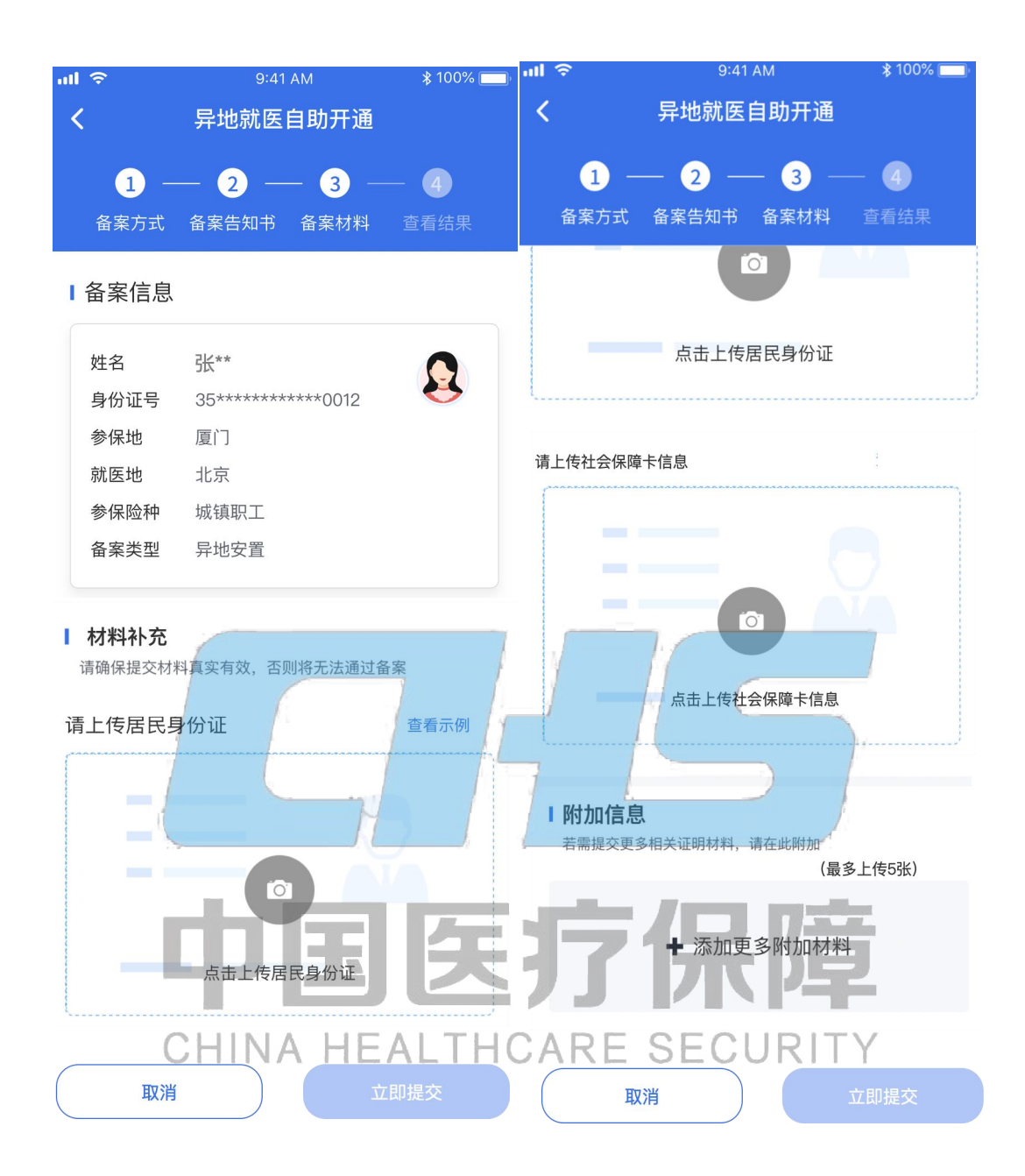

#### **2.1.1.3.2** 上传补充材料

填写材料信息,确认无误后,点击【立即提交】按钮

#### **2.1.1.3.2** 查看补充材料结果

补充材料提交后,可以看到备案人的基本信息。点击【查看备案记录】返回备案列表。

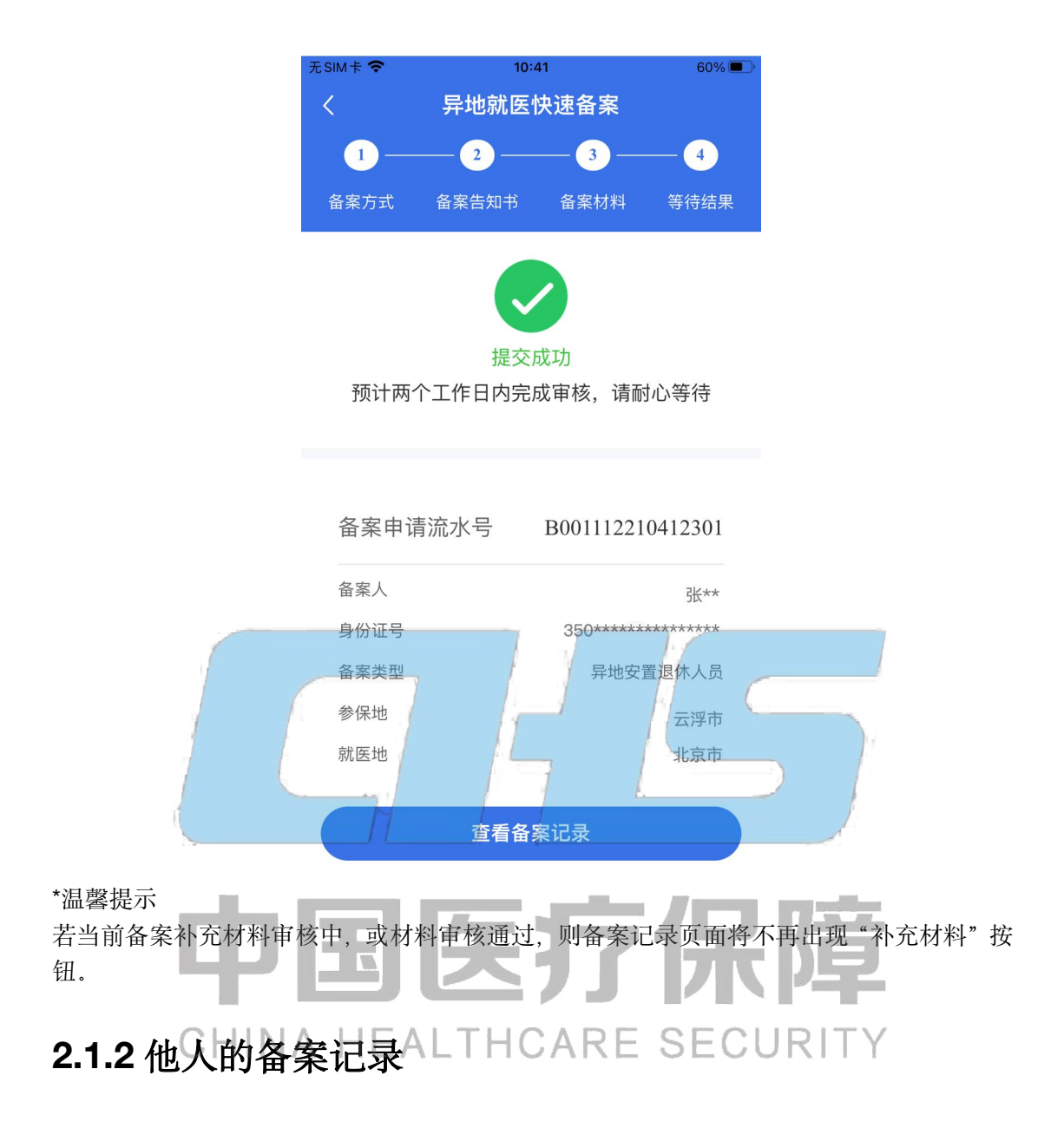

#### <span id="page-28-0"></span>**2.1.2.1** 查看详情

点击备案记录中的"查看详情"按钮, 支持查看详情。

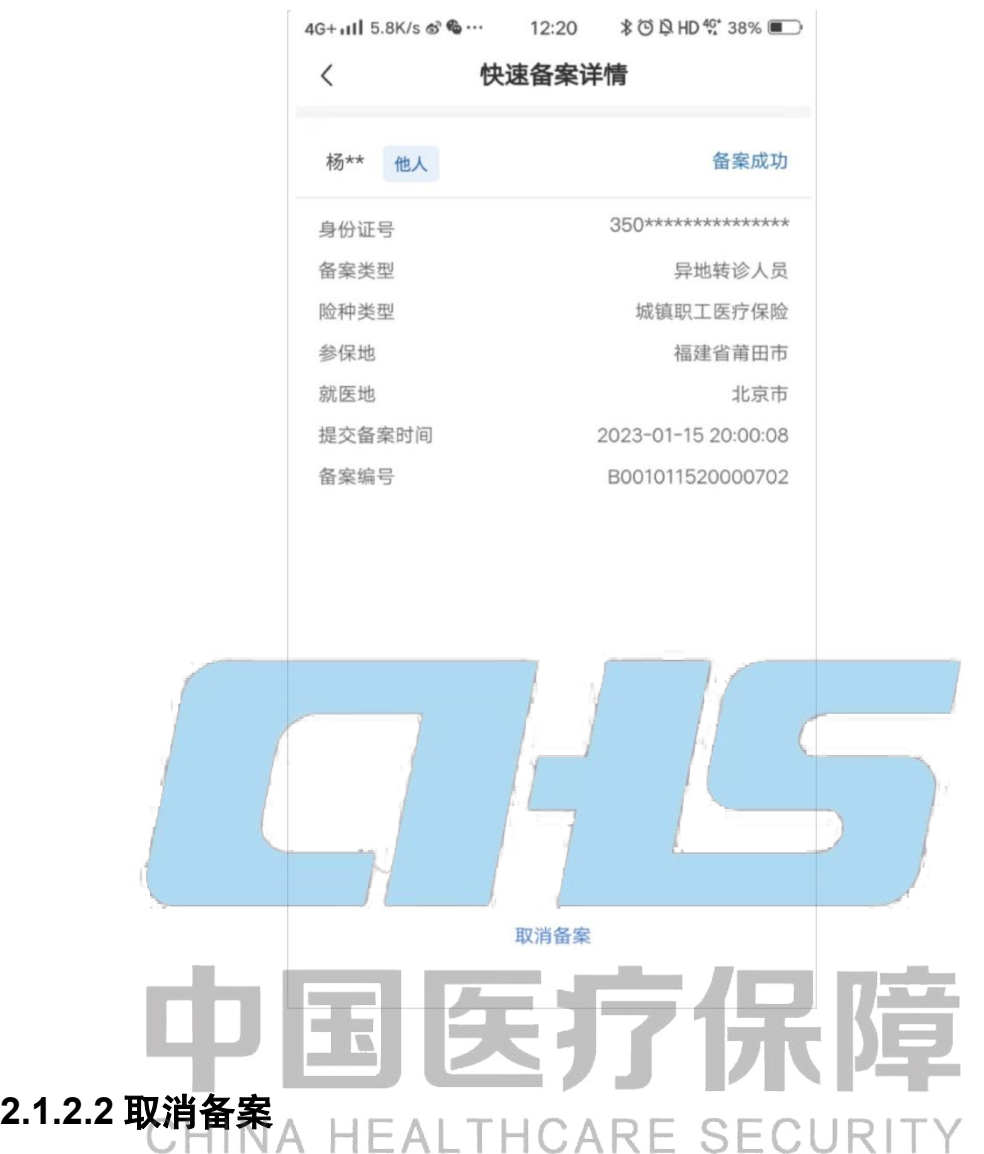

备案成功后,支持取消该备案,具体操作步骤如下所示:

提示:参保人通过快速备案(人工审核)办理备案成功后,如参保地升级备案服务为自助备 案(自动审核), 参保人将无法在国家医保服务平台 APP 线上取消原快速备案信息, 确需取 消的,可前往参保地医保经办部门办理。

#### **2.1.2.2.1** 取消备案弹窗

点击备案记录中的"取消备案"按钮,取消备案时,会弹窗提示确定取消备案,需要等待审 核,预计 2-3 个工作日。

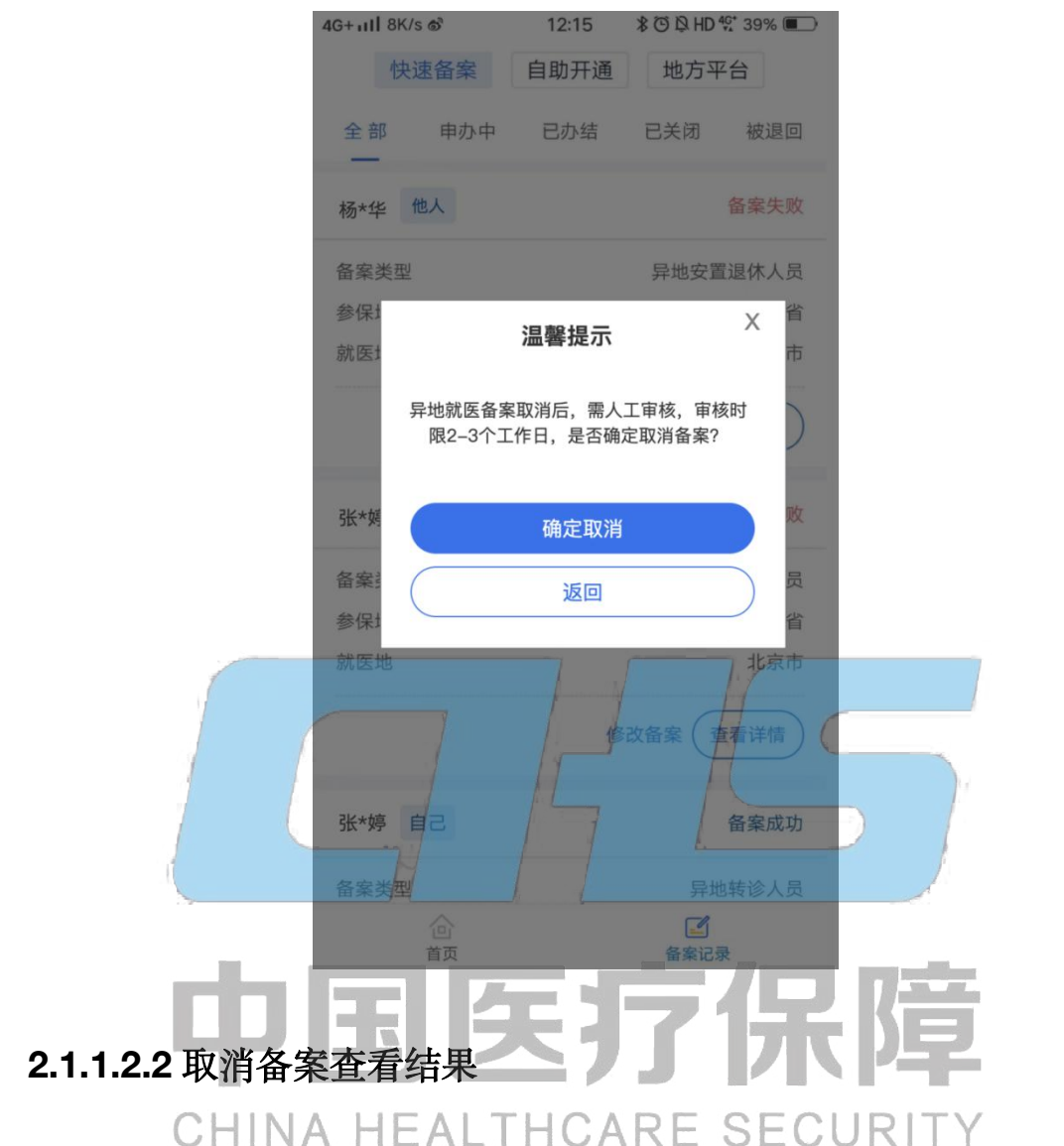

取消备案信息提交后,可以看到备案人的基本信息。点击【返回备案列表】按钮,可查询异 地就医备案状态。

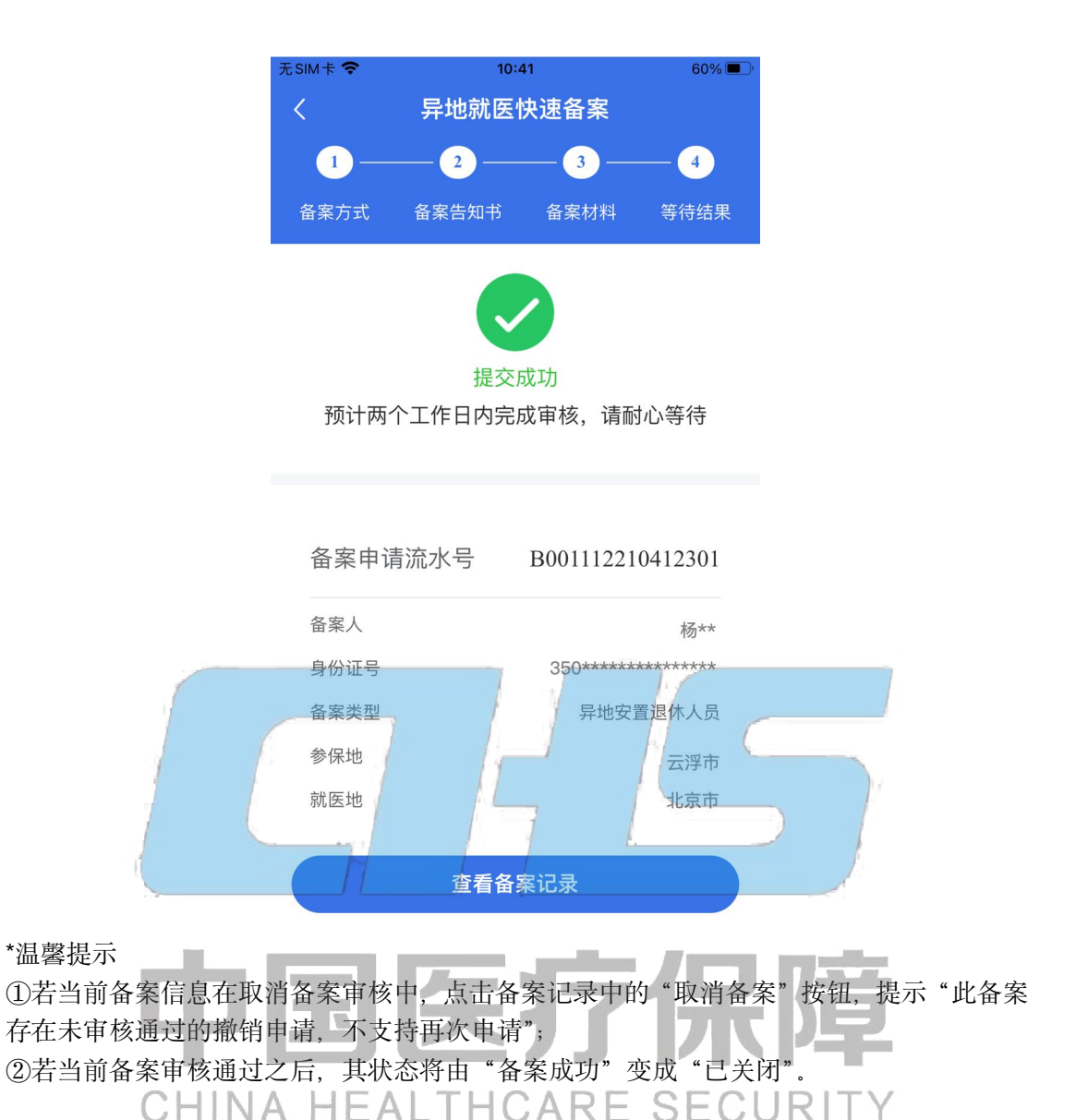

#### **2.1.2.3** 补充材料

目前部分参保地规定以个人承诺方式办理跨省异地长期居住人员备案手续的参保人员,在补 齐相关备案材料后,可在备案地和参保地双向享受医保待遇。相关参保人员备案成功后可以 正常在备案地享受直接结算服务,如需回参保地就医可再通过此功能在线完成补备案材料操 作。补备案材料的具体要求以参保地规定为准。

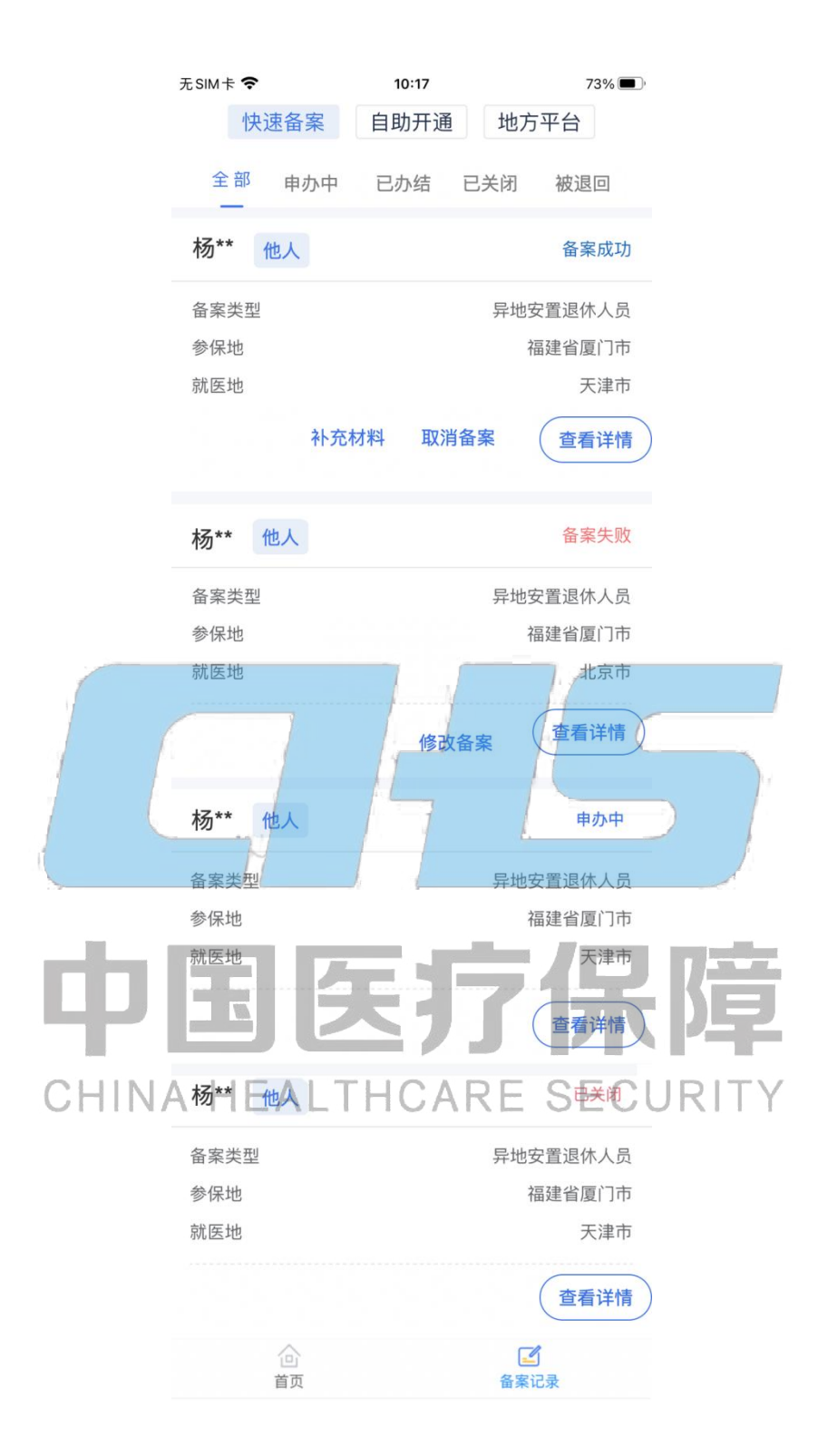

#### **2.1.2.3.1** 阅读备案告知书

仔细阅读备案告知书,选中【本人已仔细阅读备案告知书】后,点击【我已阅读,开始备案】 按钮。

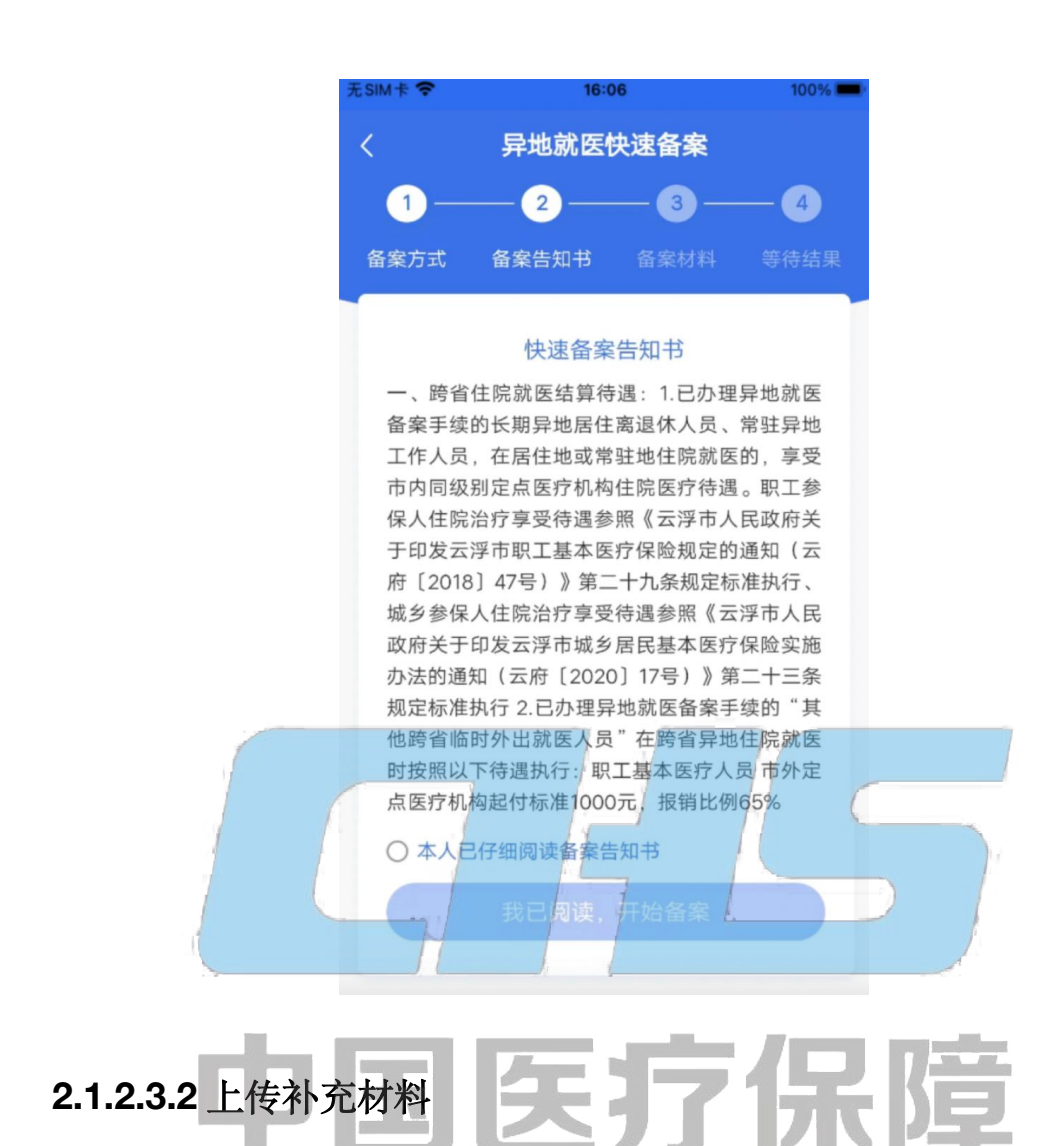

#### 填写材料信息,确认无误后,点击【立即提交】按钮ESECURITY

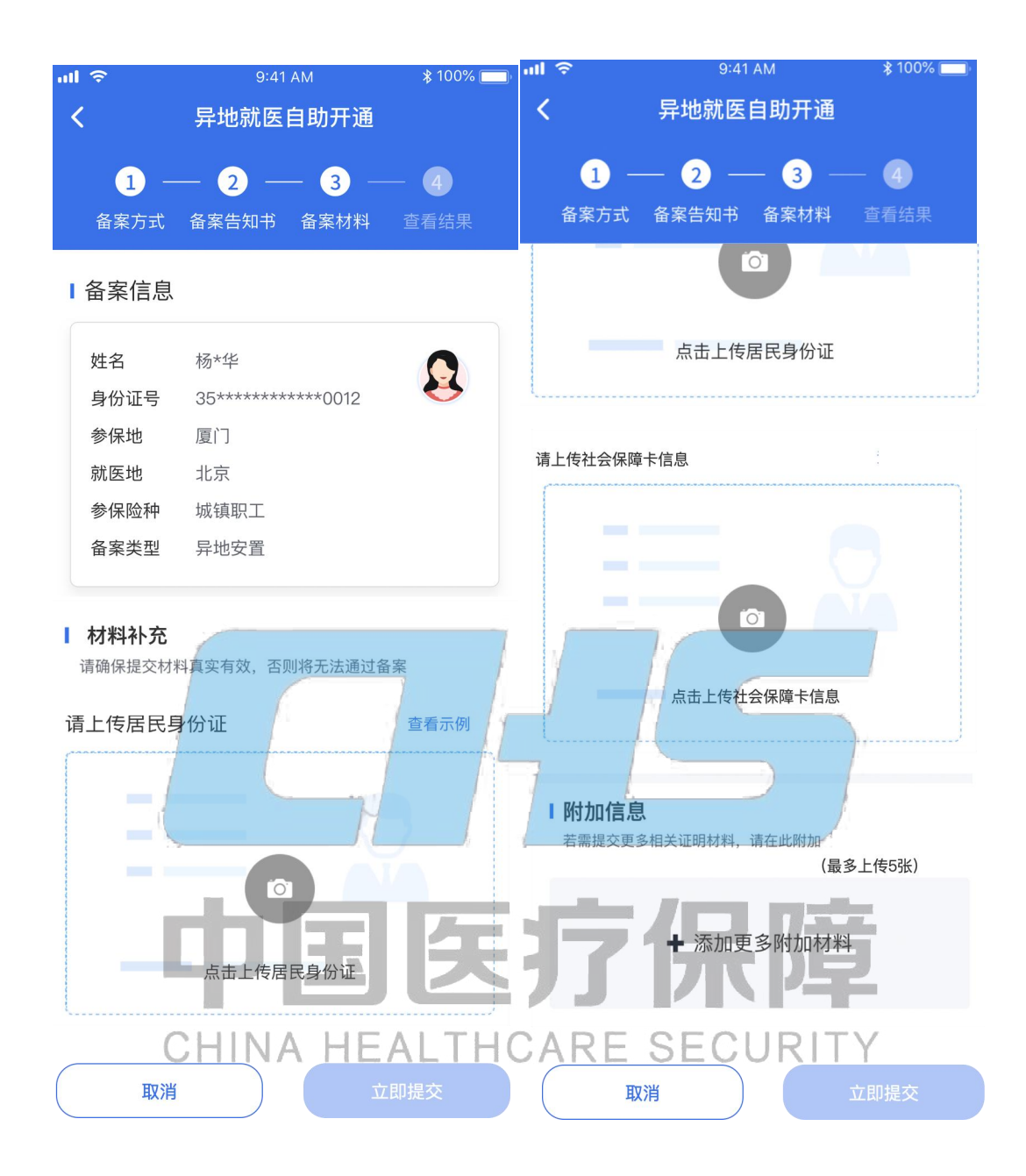

#### **2.1.2.3.3** 查看补充材料结果

补充材料提交后,可以看到备案人的基本信息。点击【查看备案记录】返回备案列表。

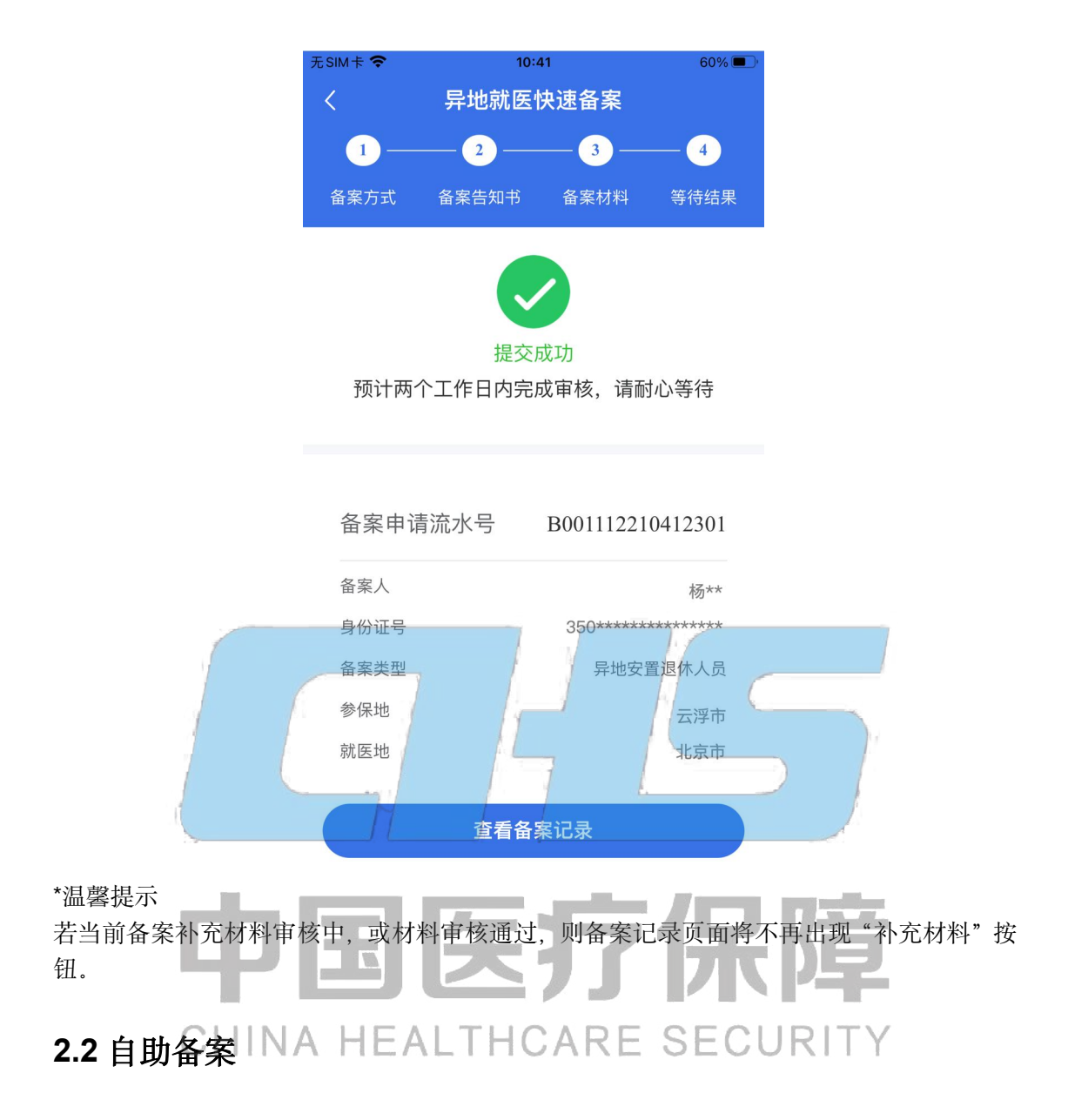

<span id="page-35-0"></span>自助备案记录如下图所示。

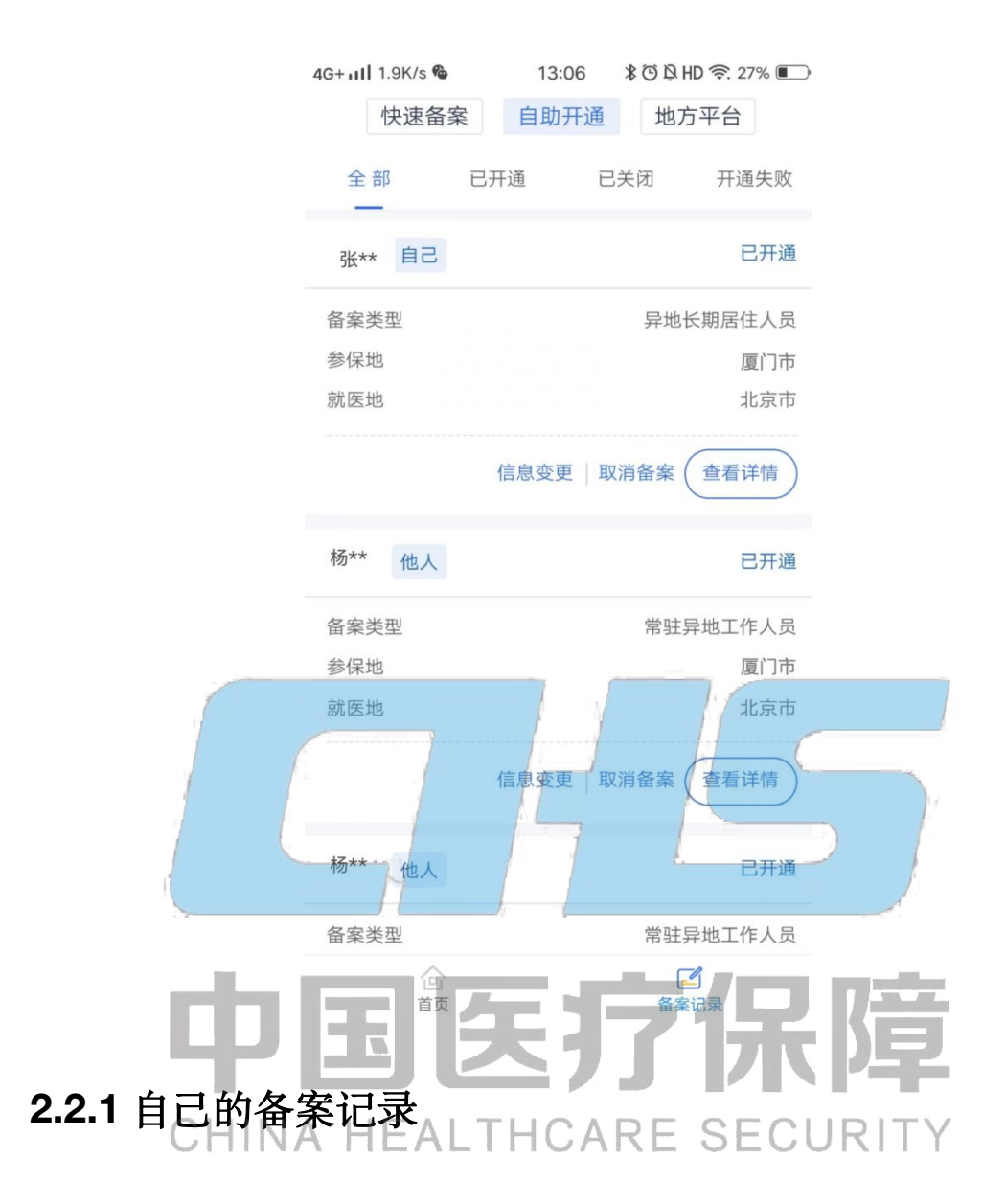

#### <span id="page-36-0"></span>**2.2.1.1** 查看详情

点击备案记录中的"查看详情"按钮,支持查看详情。

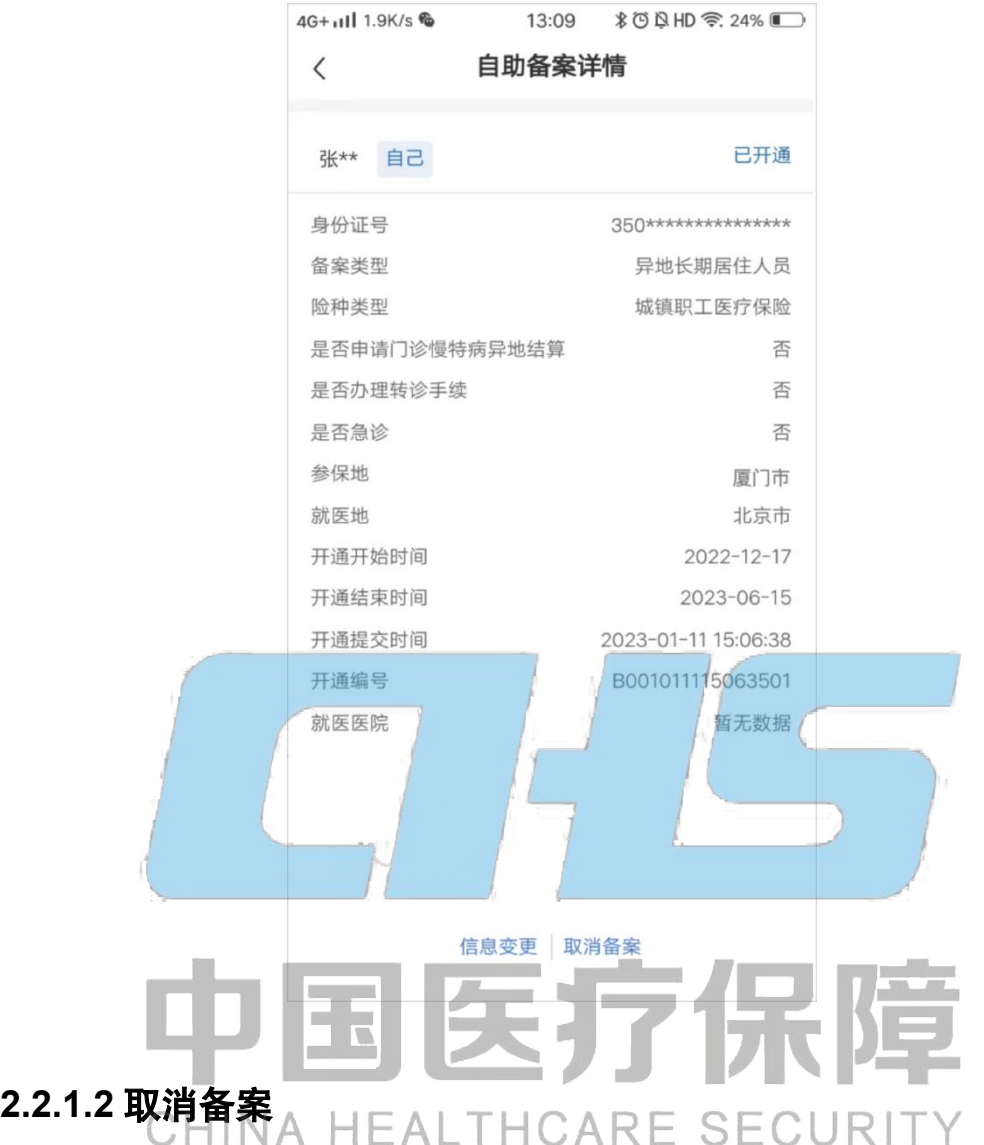

备案成功后,支持取消该备案,具体操作步骤如下所示:

#### **2.2.1.2.1** 取消备案弹窗

取消备案时,会弹窗提示确定取消备案。

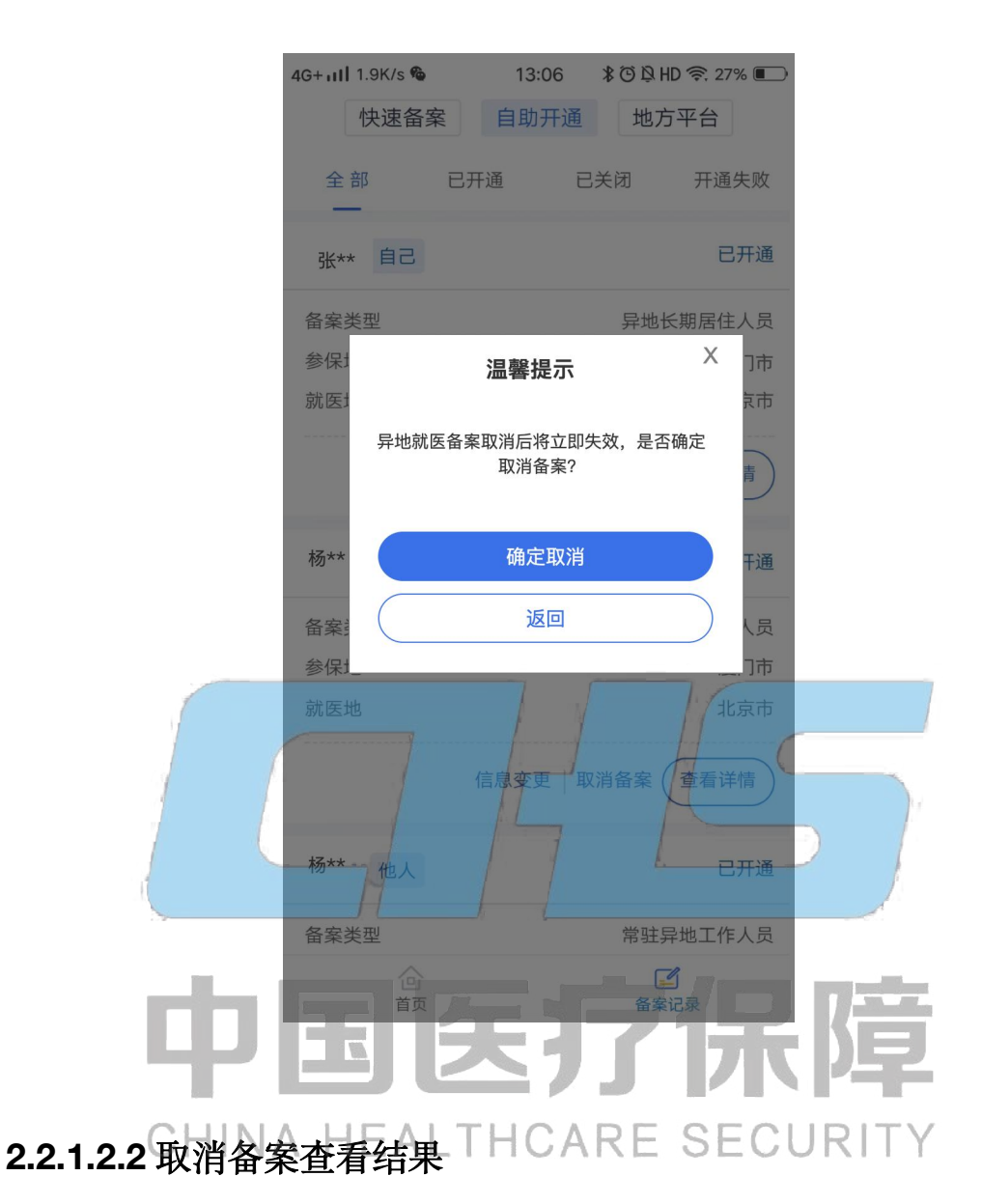

#### 取消备案信息提交后,当前页面显示该备案信息状态为【已关闭】。

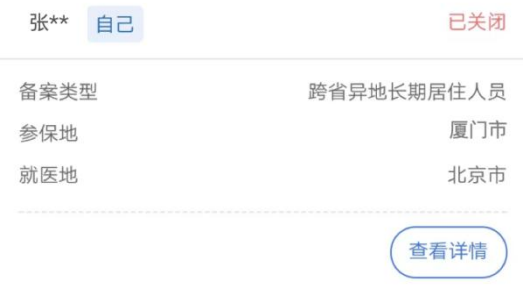

#### **2.2.1.3** 信息变更

#### **2.2.1.3.1** 阅读备案告知书

在备案记录列表中,选择备案方式,对已经备案成功的备案记录可以点击【信息变更】按钮 进入备案告知书页面,仔细阅读备案告知书,选中【本人已仔细阅读备案告知书】后,点击 【我已阅读,开始备案】按钮。

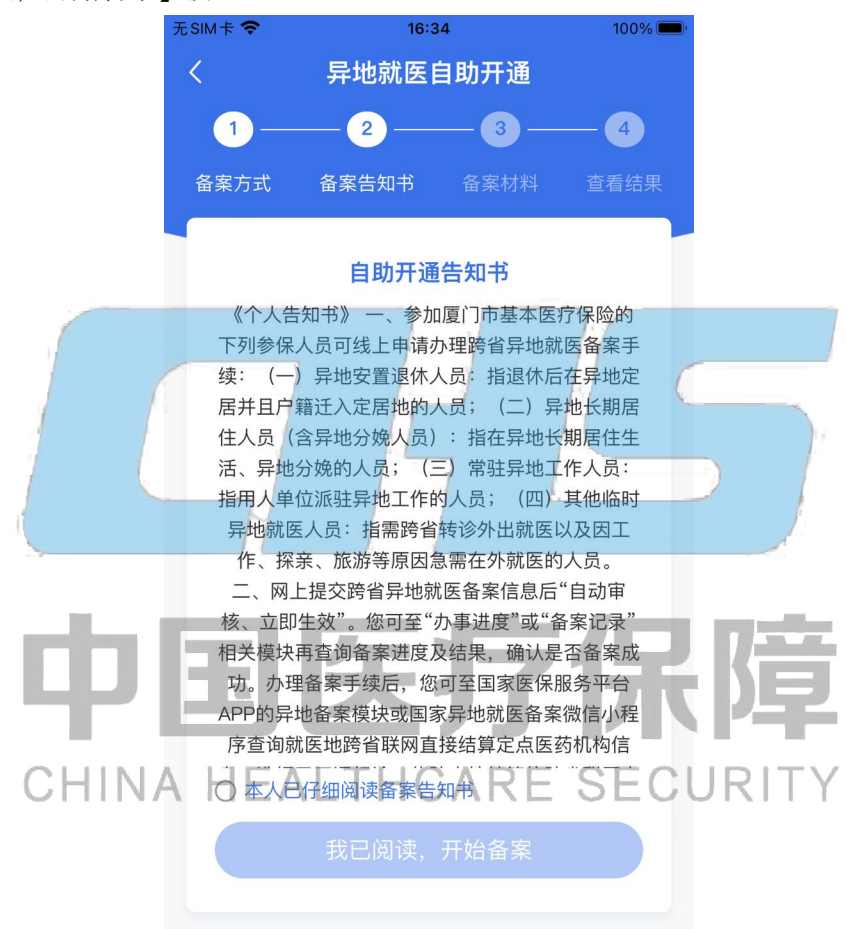

#### **2.2.1.3.2** 信息变更

填写备案信息、联系人信息,确认无误后,点击【立即变更】按钮。

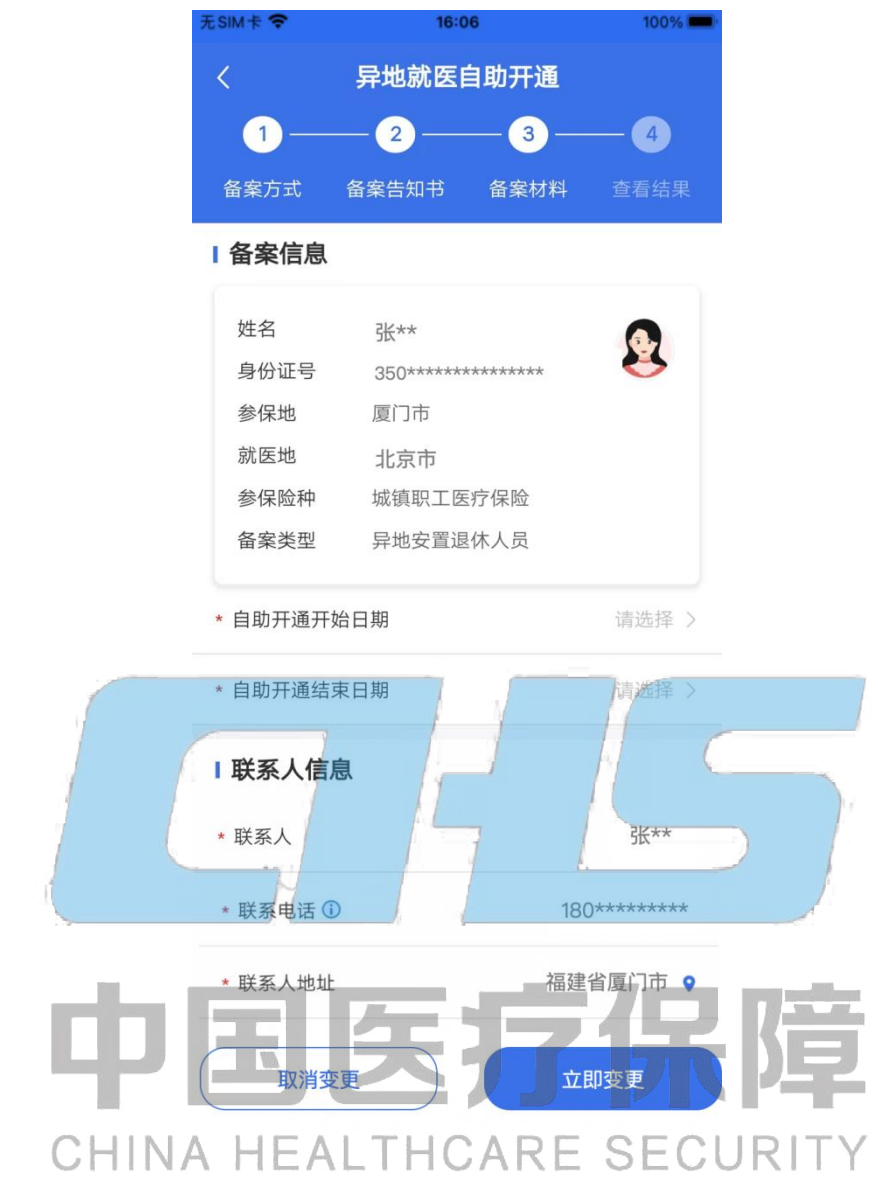

#### **2.2.1.3.3** 查看信息变更结果

变更信息提交后,可以看到备案人的基本信息,点击【返回备案记录】按钮,可查询异地就 医备案状态。

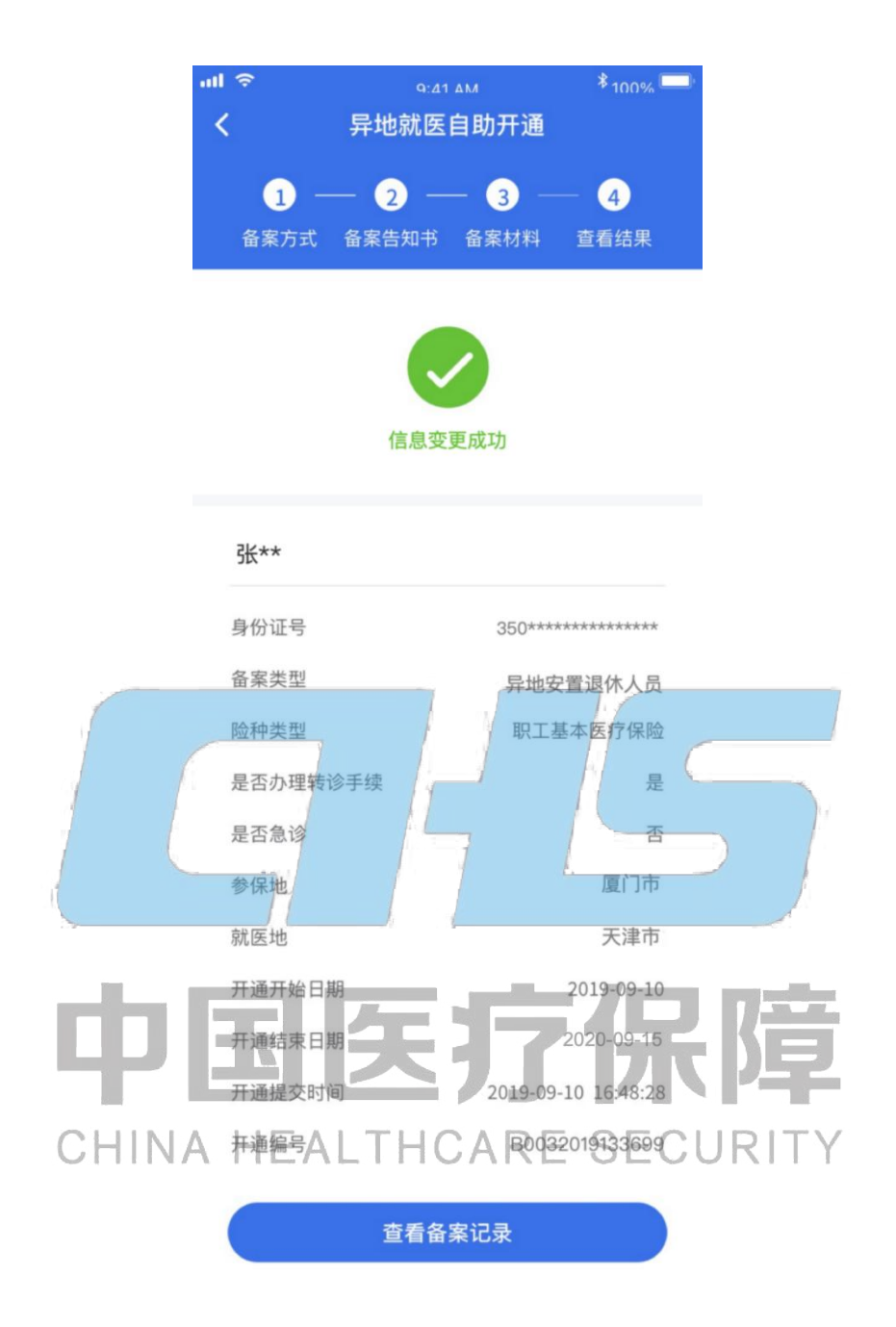

\*温馨提示 ①备案信息变更目前支持备案起止时间和联系人信息修改; ②同个备案支持多次信息变更。

#### **2.2.1.4** 补充材料

目前部分参保地规定以个人承诺方式办理跨省异地长期居住人员备案手续的参保人员,在补 齐相关备案材料后,可在备案地和参保地双向享受医保待遇。相关参保人员备案成功后可以 正常在备案地享受直接结算服务,如需回参保地就医可再通过此功能在线完成补备案材料操 作。补备案材料的具体要求以参保地规定为准。

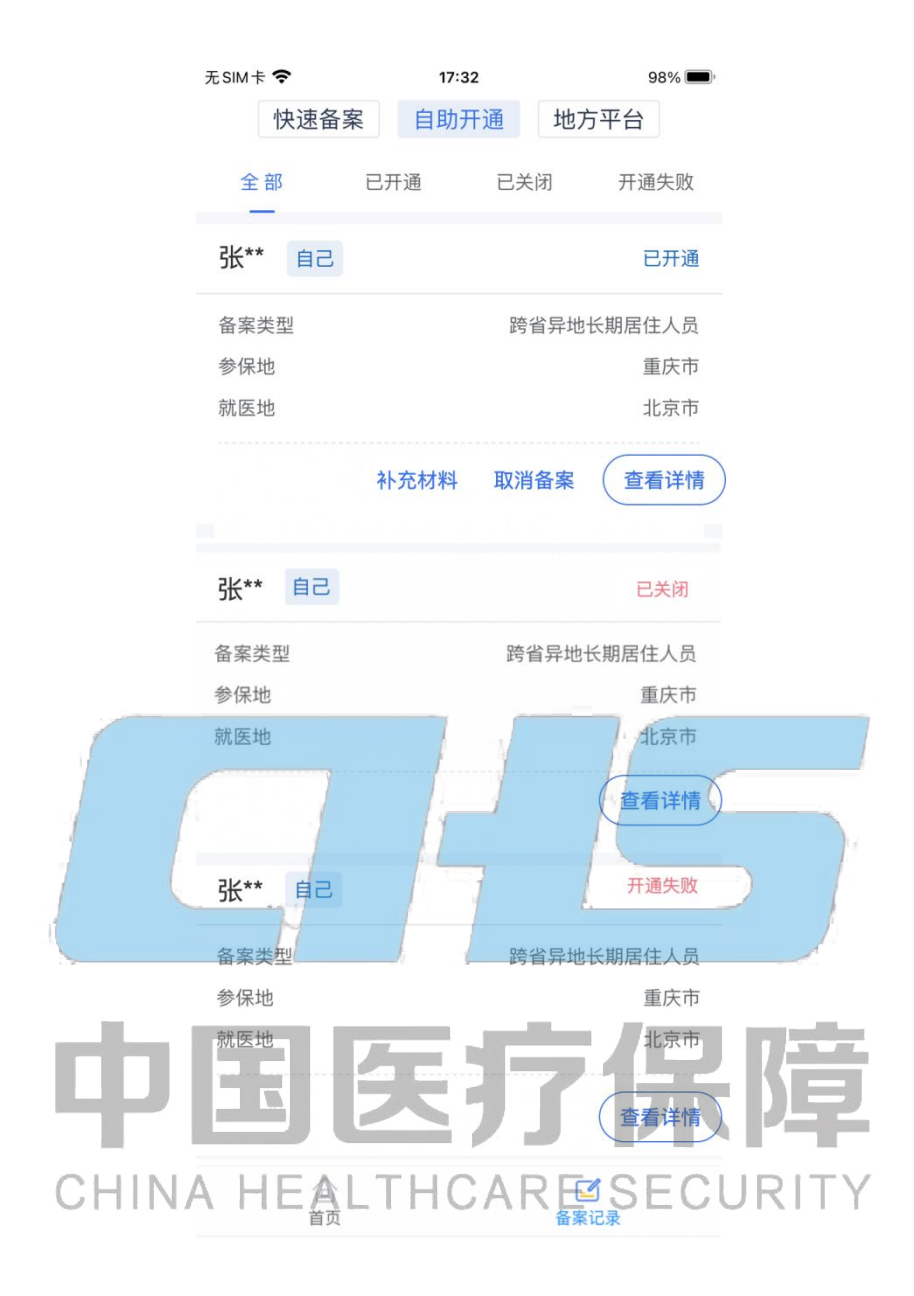

#### **2.2.1.4.1** 阅读备案告知书

在备案记录页面,可以补充备案材料的备案记录点击【补充材料】按钮,进入备案告知书页 面,仔细阅读备案告知书,选中【本人已仔细阅读备案告知书】后,点击【我已阅读,开始 备案】按钮。

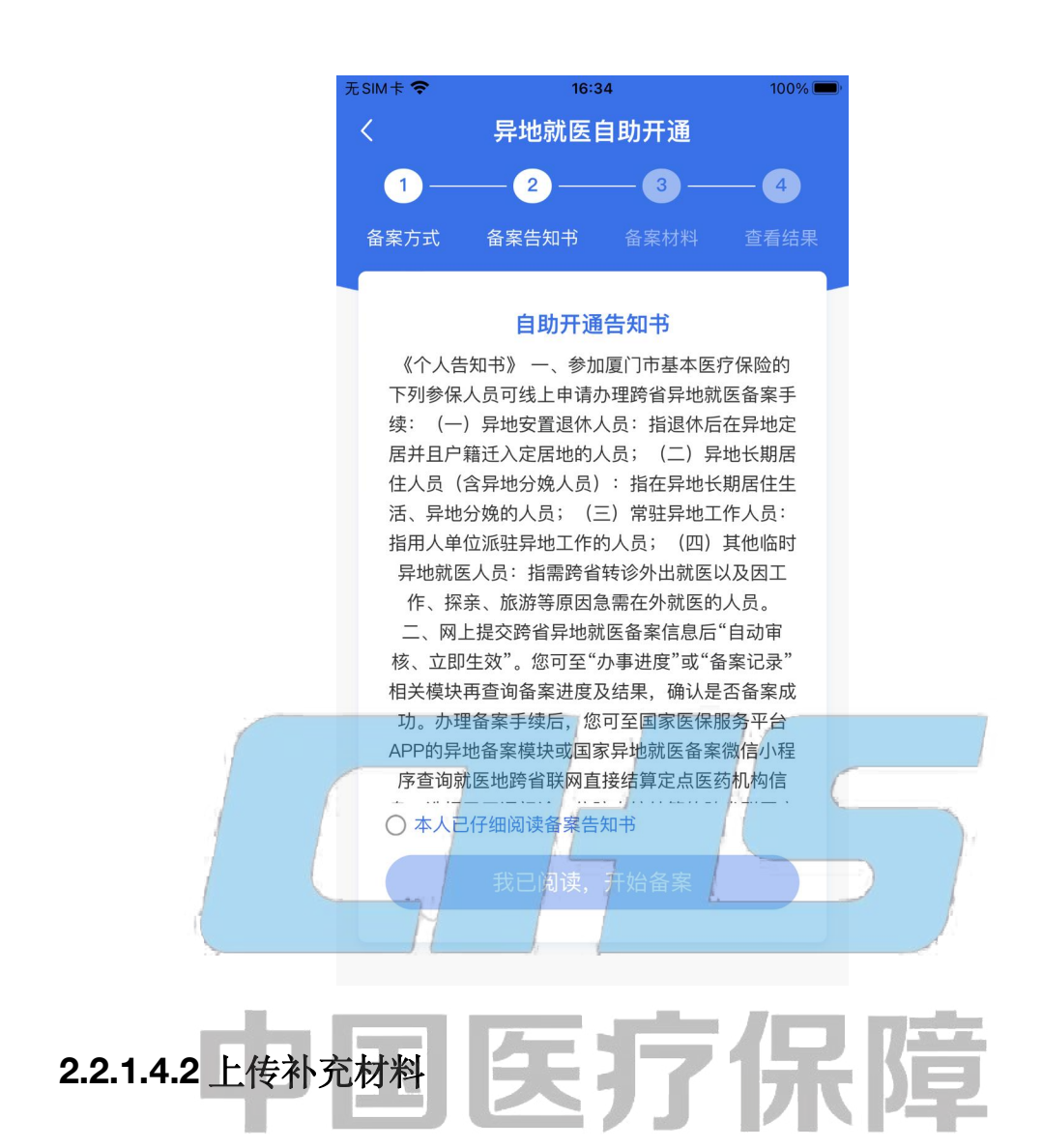

#### 填写材料信息,确认无误后,点击【立即提交】按钮。 SECURITY

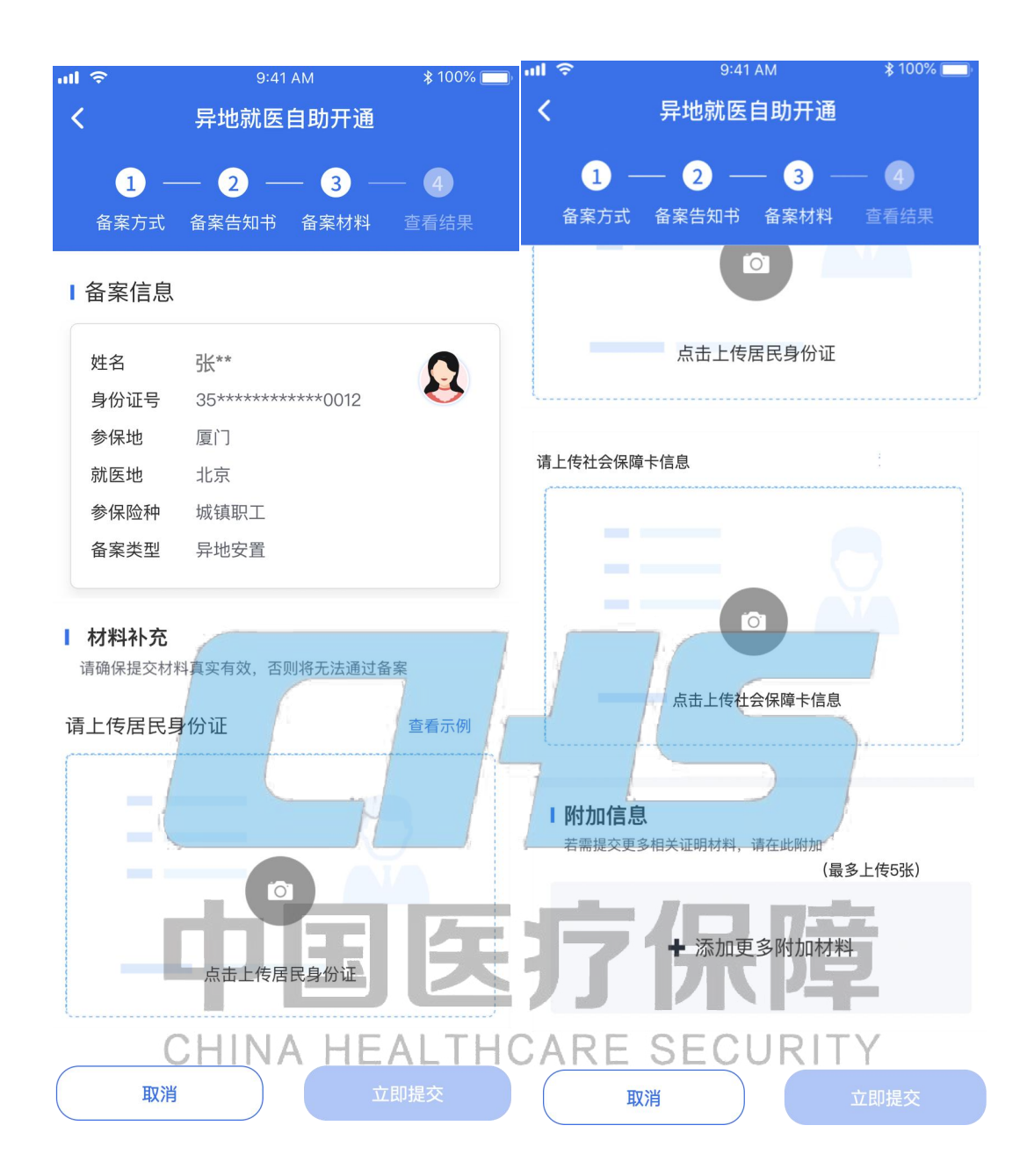

#### **2.2.1.4.3** 查看补充材料结果

补充材料提交后,可以看到备案人的基本信息。

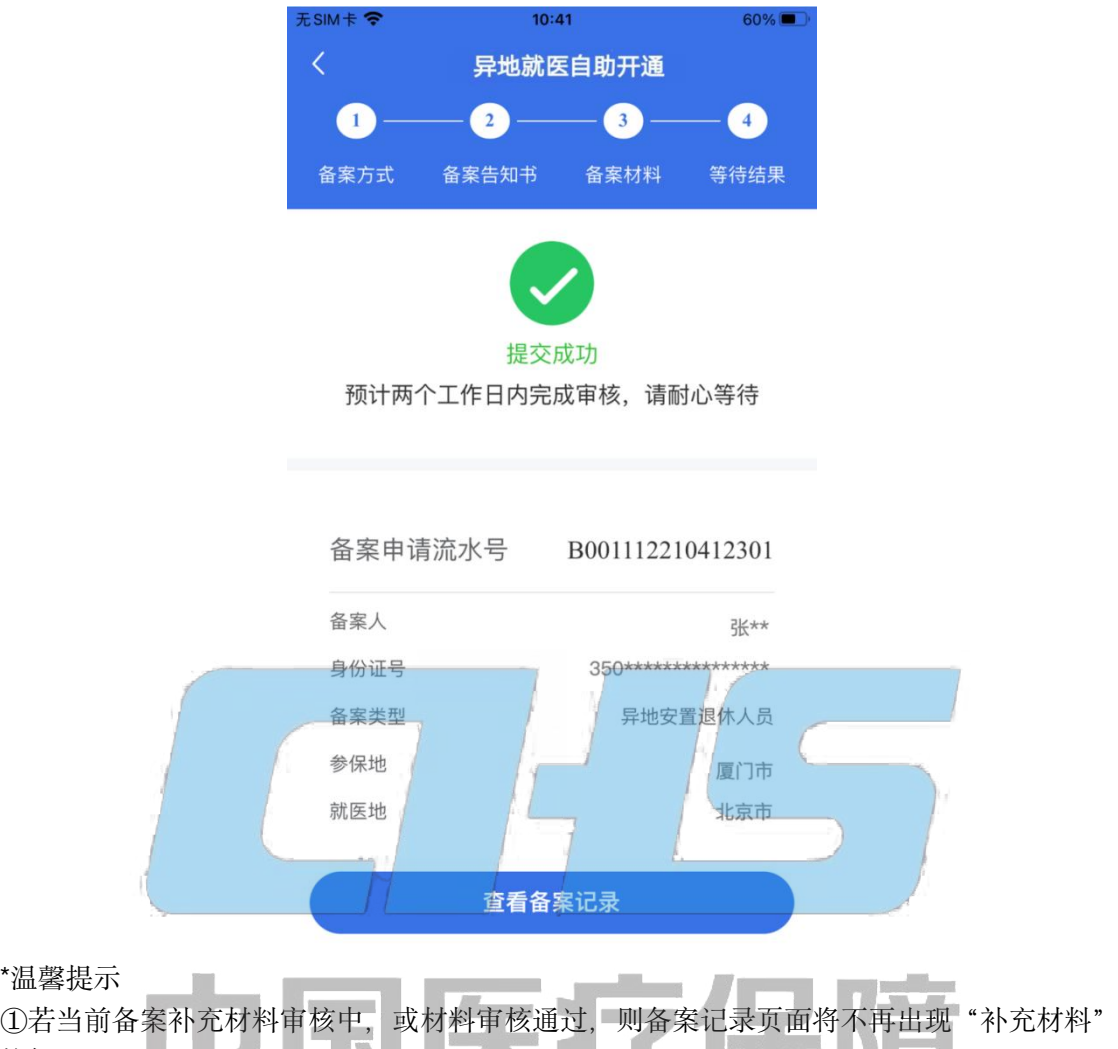

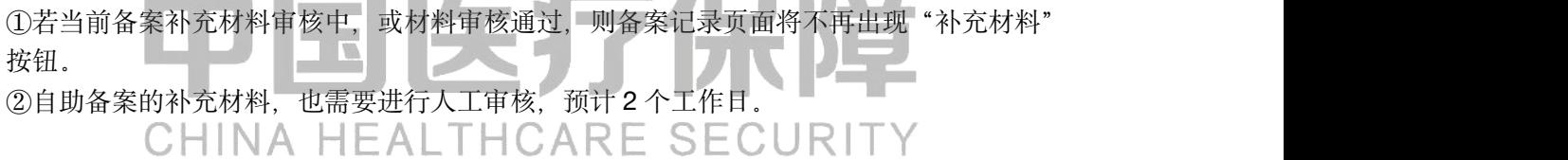

#### <span id="page-45-0"></span>**2.2.2** 他人的备案记录

#### **2.2.2.1** 查看详情

点击备案记录中的"查看详情"按钮,支持查看详情。

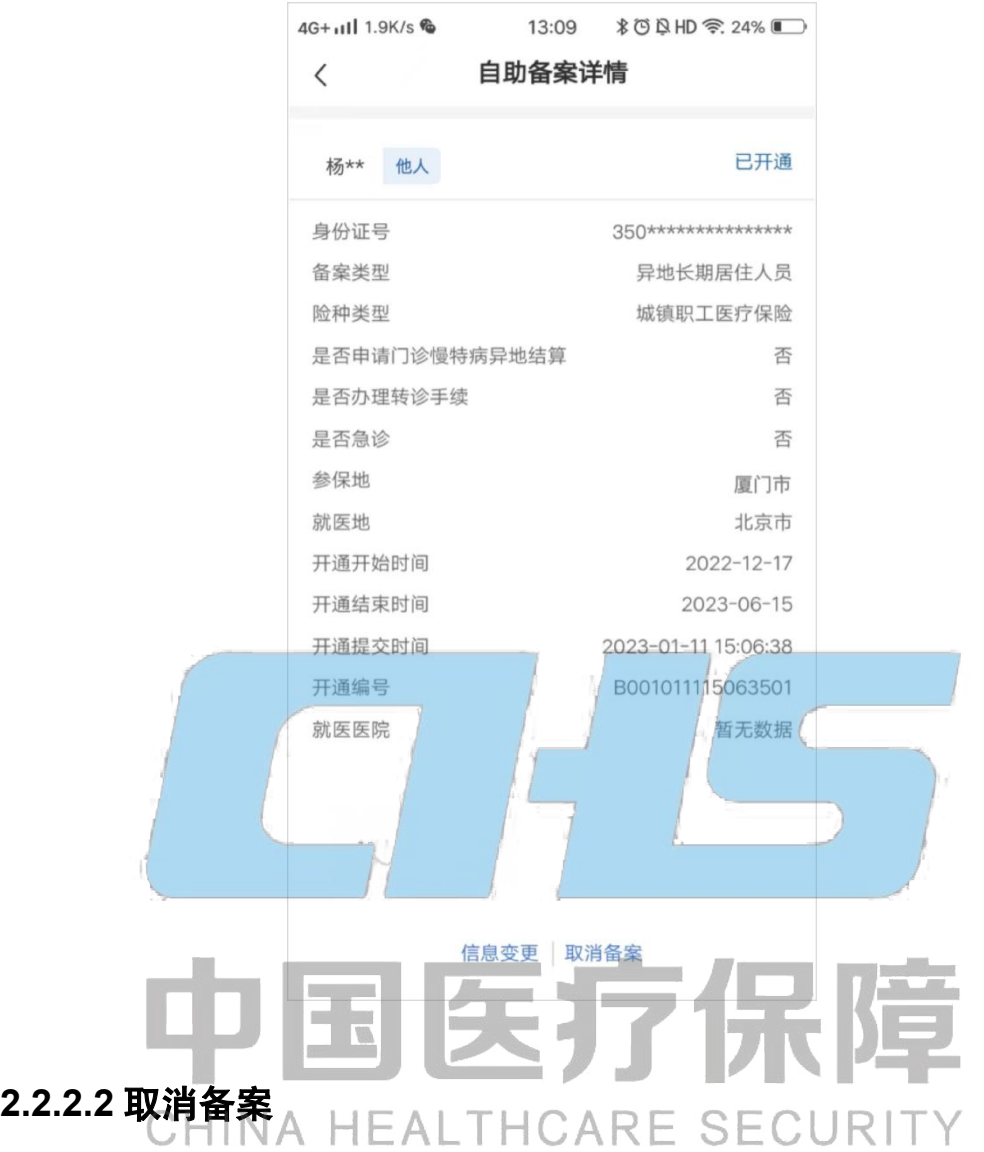

备案成功后,支持取消该备案,其具体操作步骤如下所示:

#### **2.2.2.2.1** 取消备案弹窗

取消备案时,会弹窗提示确定取消备案。

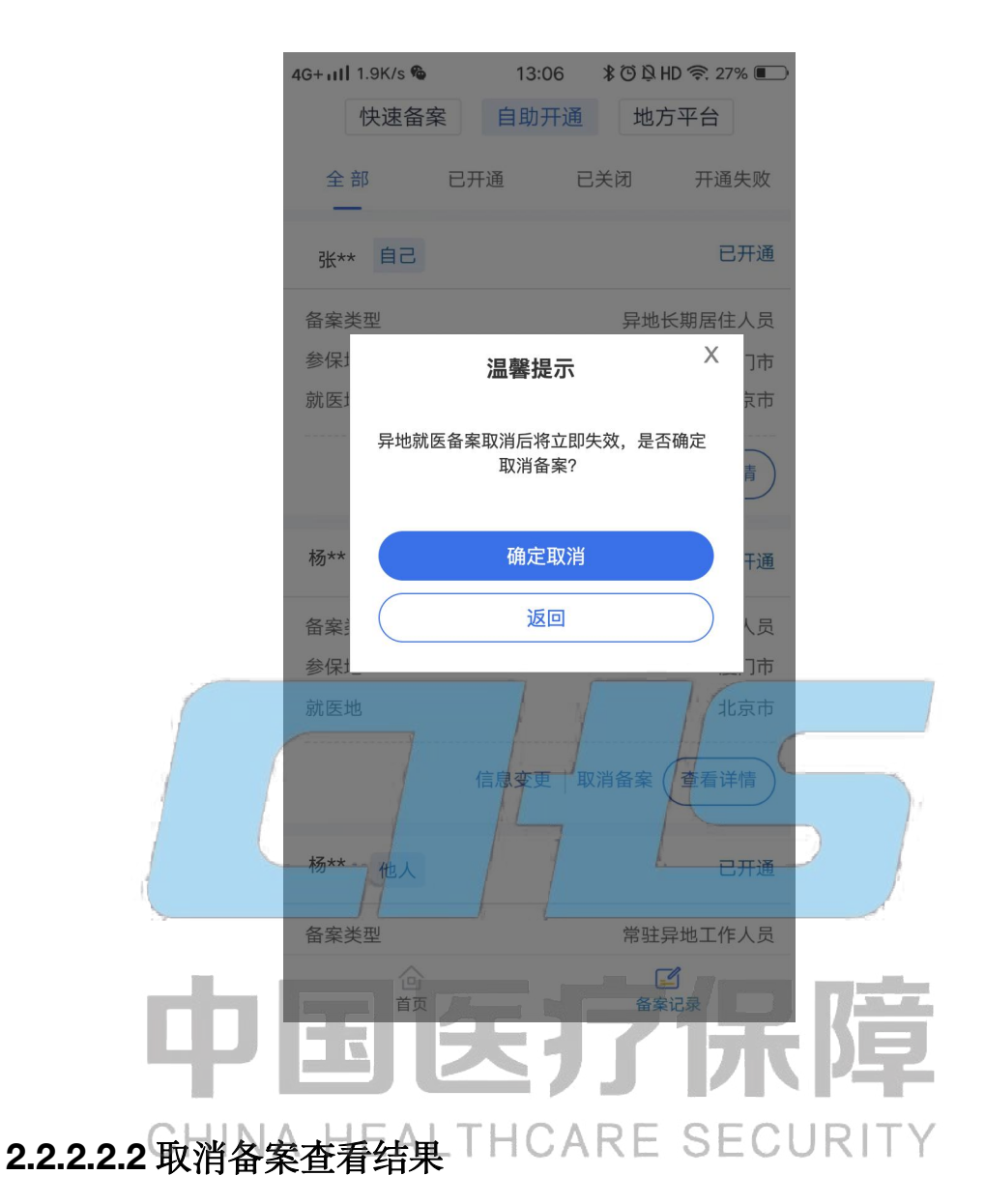

#### 取消备案信息提交后,当前页面显示该备案信息状态为【已关闭】。

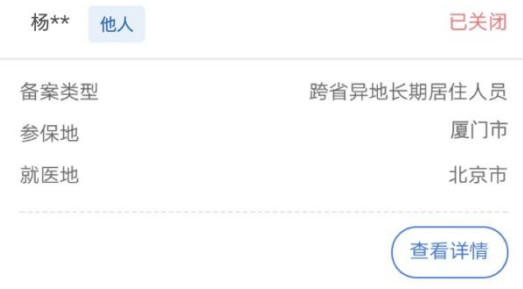

#### **2.2.2.3** 信息变更

#### **2.2.2.3.1** 阅读备案告知书

在备案记录列表中,选择备案方式,对已经备案成功的备案记录可以点击【信息变更】按钮 进入备案告知书页面,仔细阅读备案告知书,选中【本人已仔细阅读备案告知书】后,点击 【我已阅读,开始备案】按钮。

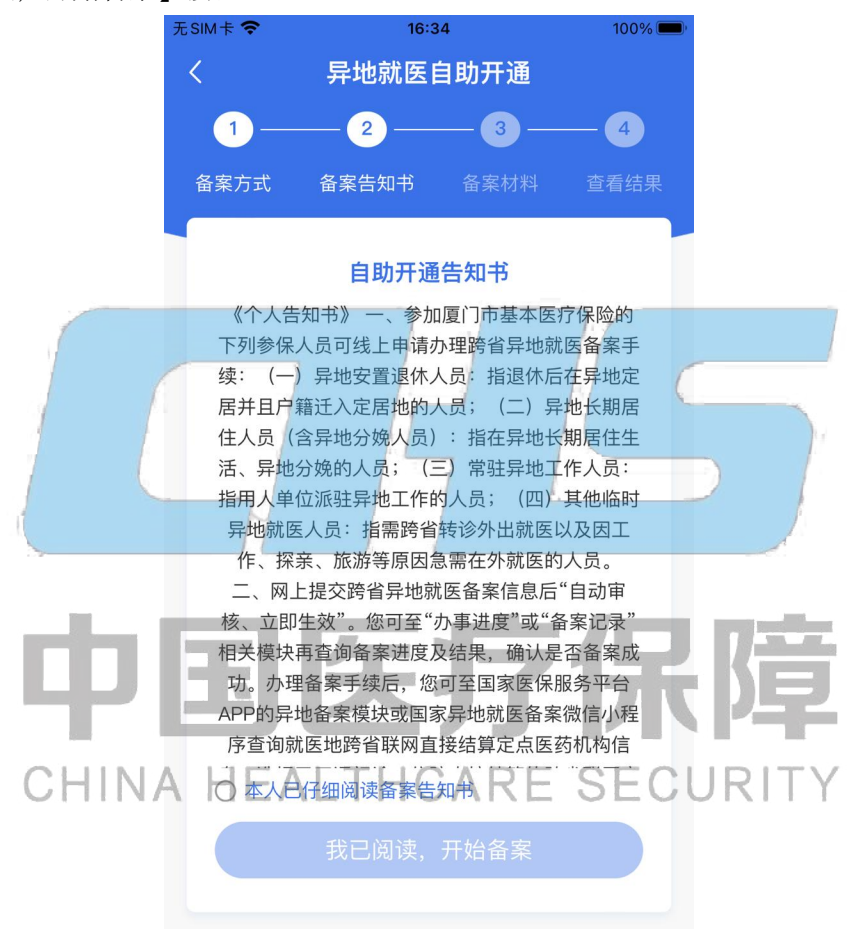

#### **2.2.2.3.2** 信息变更

填写备案信息, 联系人信息, 确认无误后, 点击【立即变更】按钮。

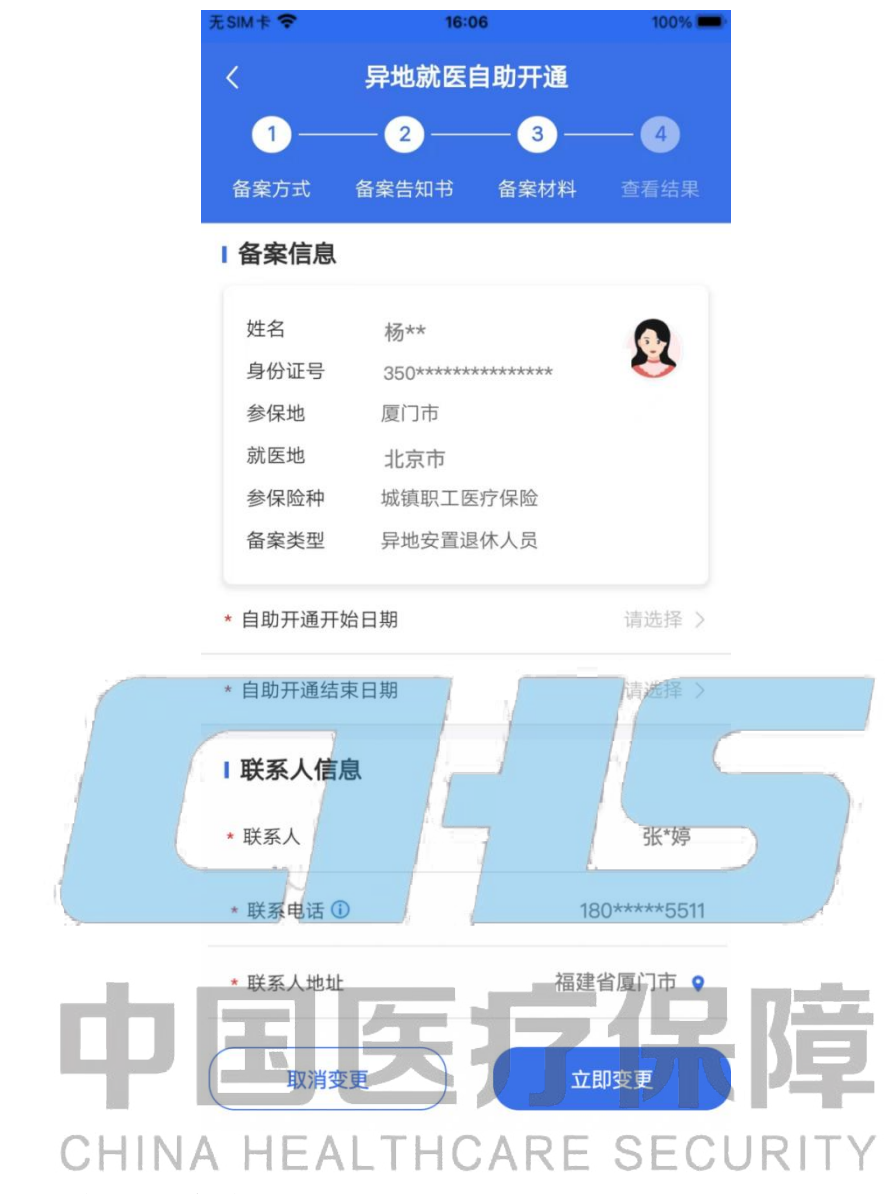

#### **2.2.2.3.3** 查看信息变更结果

变更信息提交后,可以看到备案人的基本信息,点击【返回备案记录】按钮,可查询异地就 医备案状态。

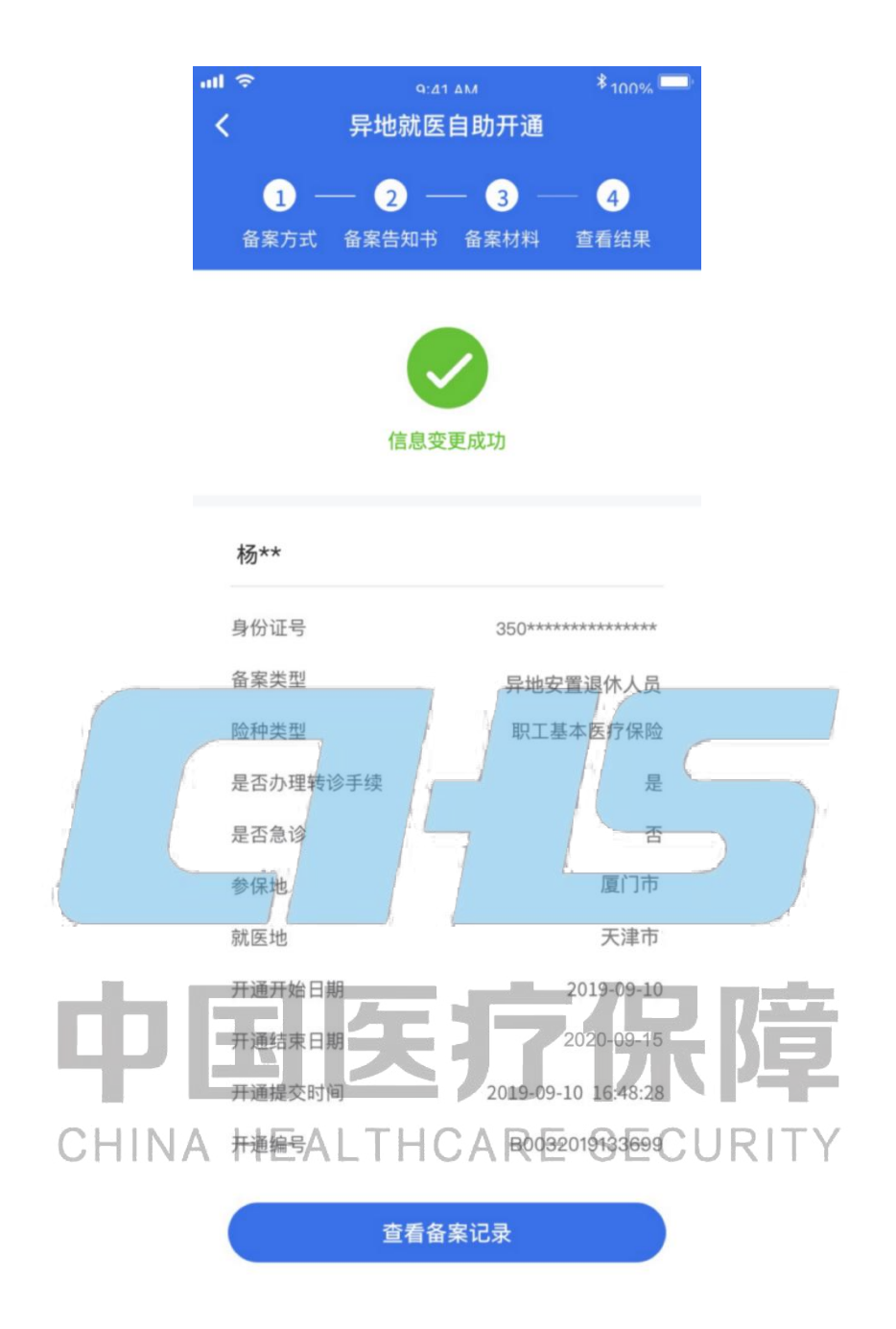

\*温馨提示

①备案信息变更目前支持备案起止时间和联系人信息修改; ②同个备案支持多次信息变更。

#### **2.2.2.4** 补充材料

目前部分参保地规定以个人承诺方式办理跨省异地长期居住人员备案手续的参保人员,在补 齐相关备案材料后,可在备案地和参保地双向享受医保待遇。相关参保人员备案成功后可以 正常在备案地享受直接结算服务,如需回参保地就医可再通过此功能在线完成补备案材料操 作。补备案材料的具体要求以参保地规定为准。

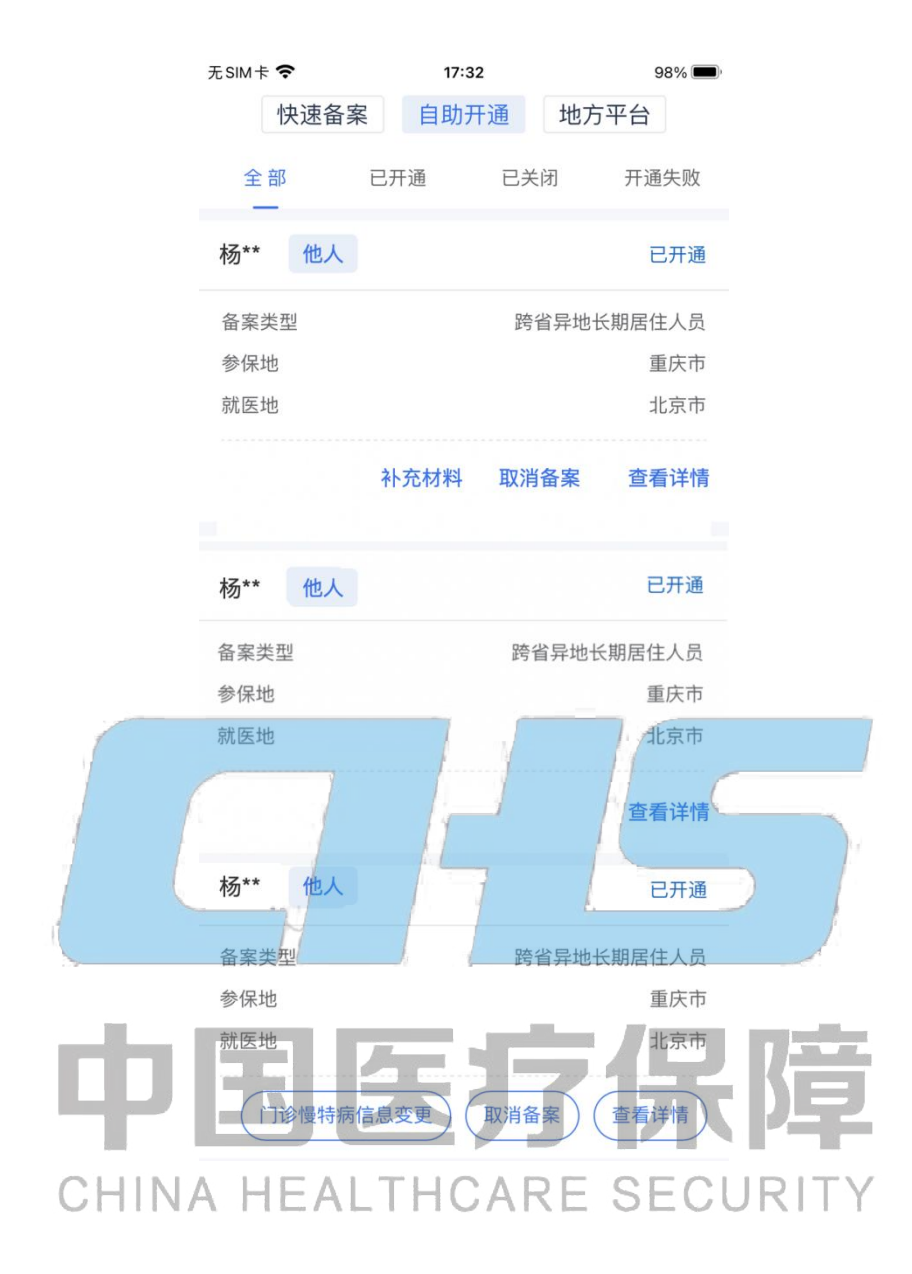

#### **2.2.2.4.1** 阅读备案告知书

在备案记录页面,可以补充备案材料的备案记录点击【补充材料】按钮,进入备案告知书页 面,仔细阅读备案告知书,选中【本人已仔细阅读备案告知书】后,点击【我已阅读,开始 备案】按钮。

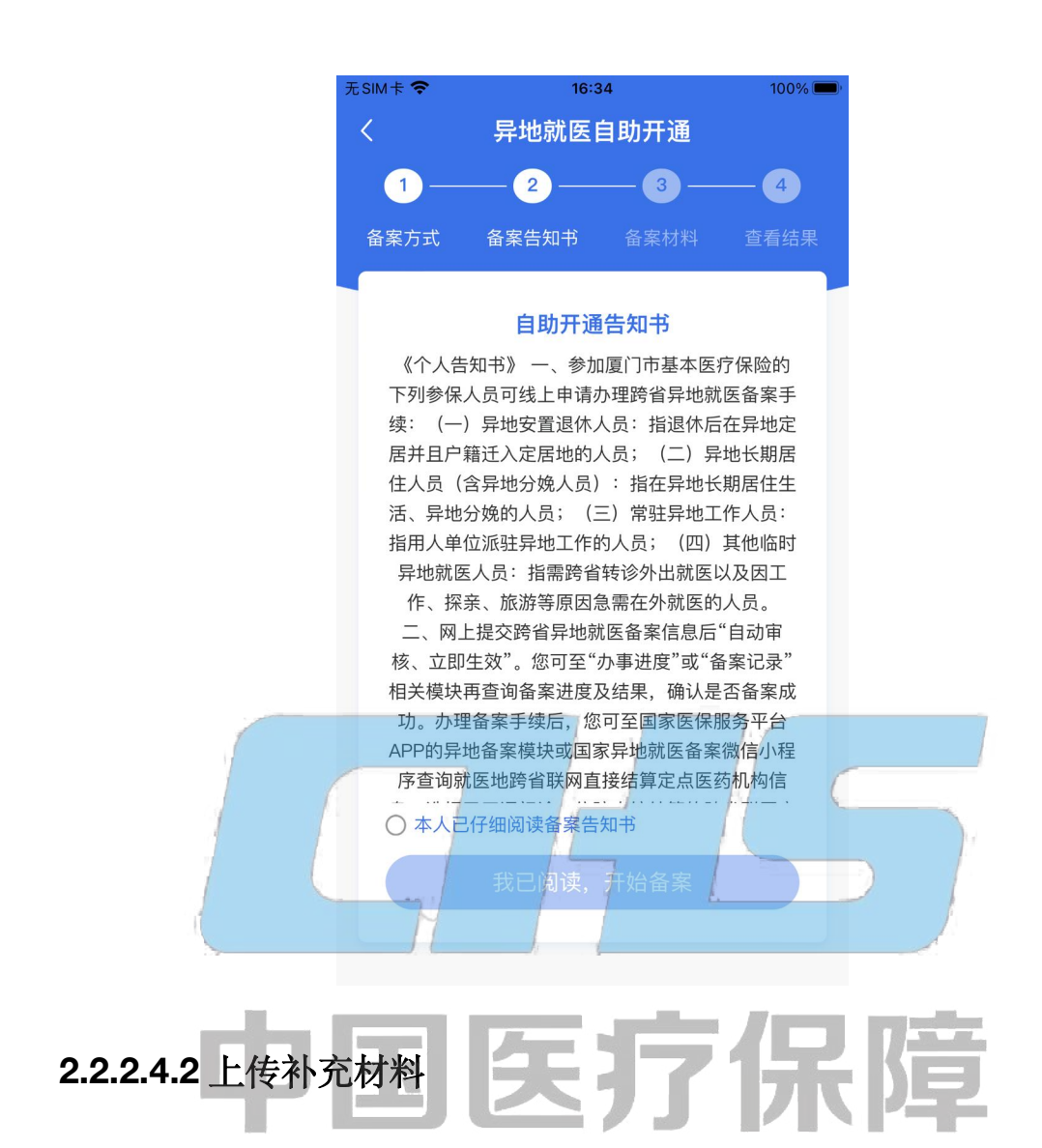

填写材料信息,确认无误后,点击【立即提交】按钮。三SECURITY

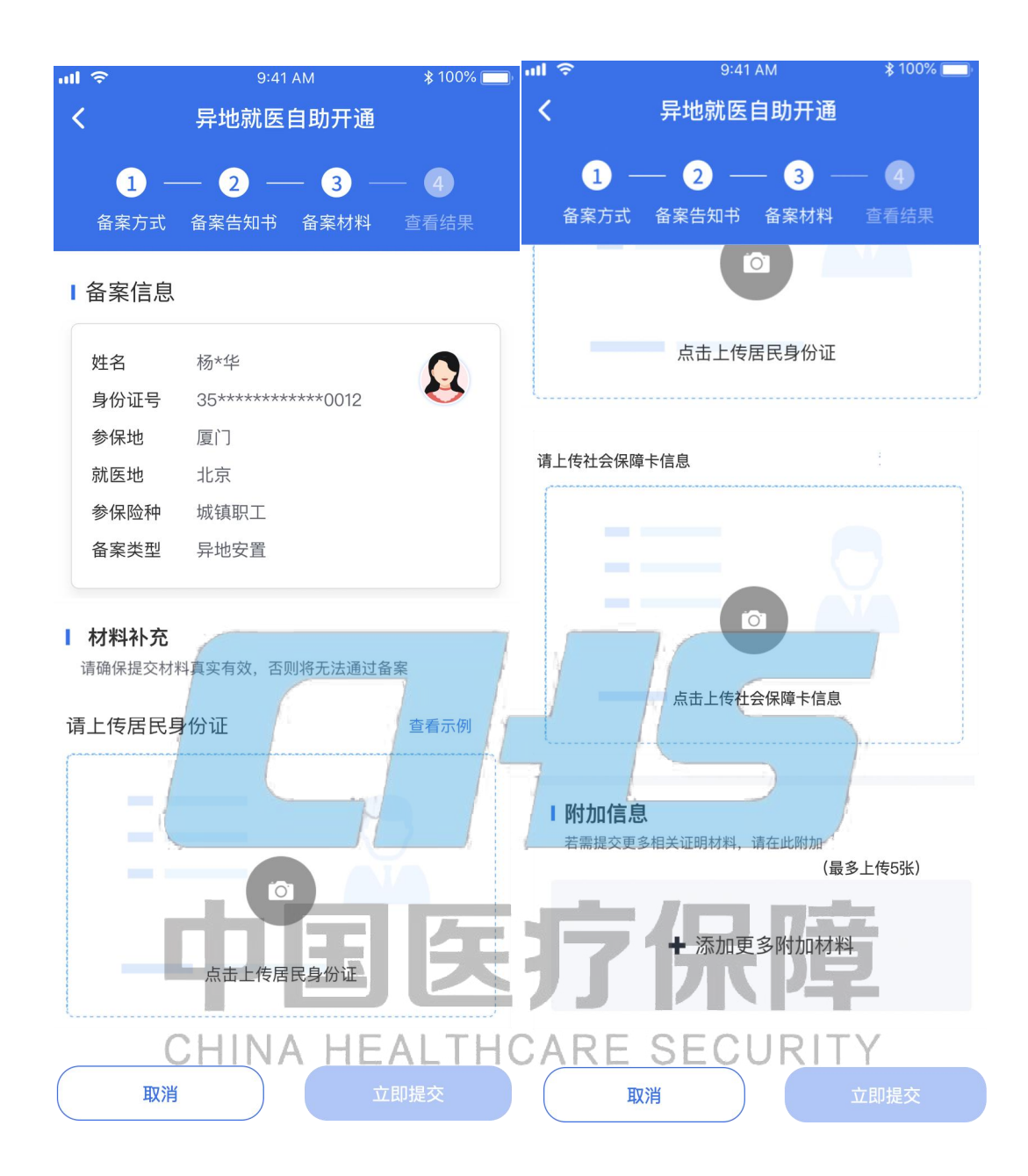

#### **2.2.2.4.3** 查看补充材料结果

补充材料提交后,可以看到备案人的基本信息。

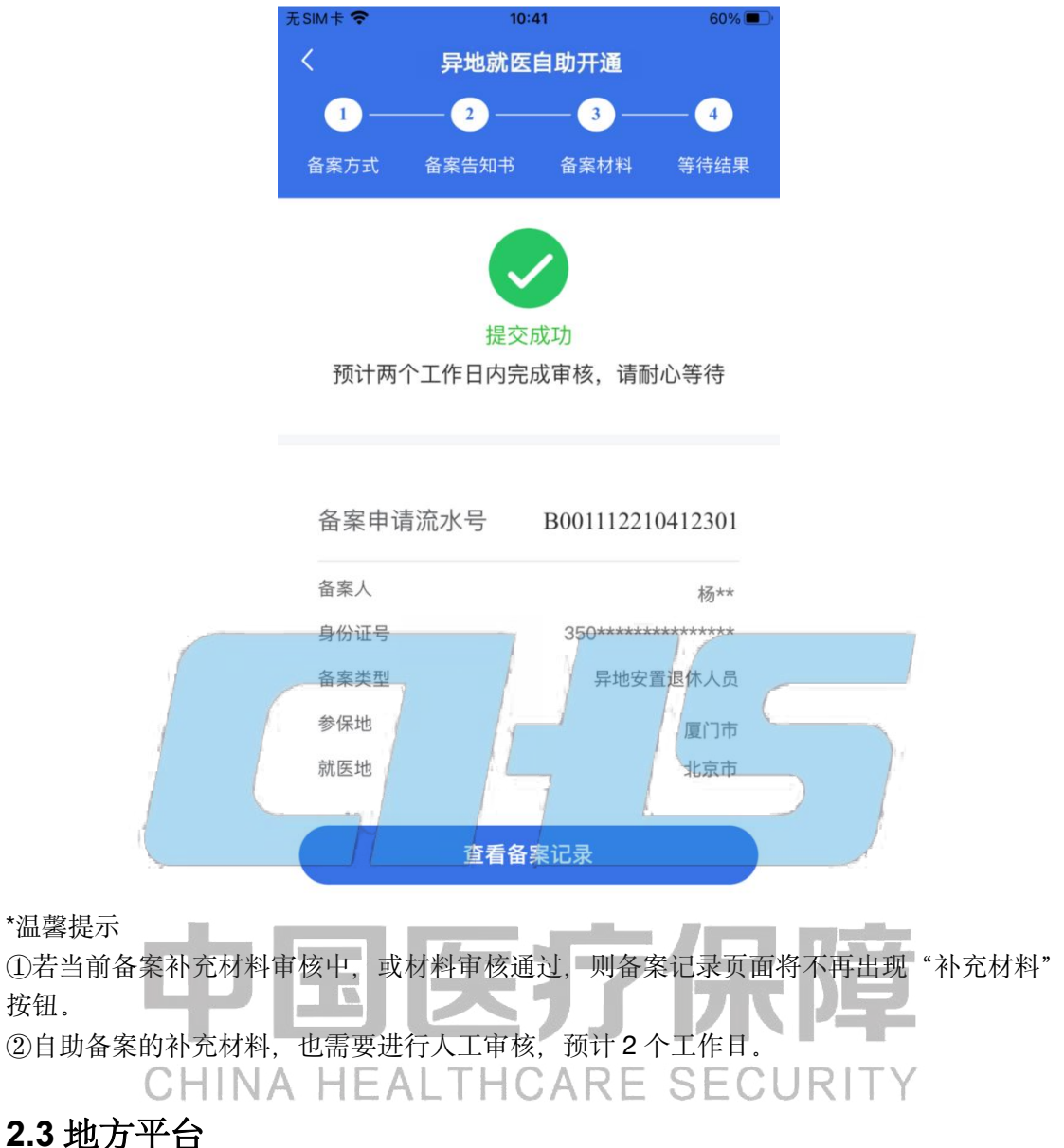

<span id="page-54-0"></span>

地方平台展示的是参保人在参保地医保经办机构窗口或参保省提供的本地线上备案渠道等 非全国统一线上备案渠道办理异地就医备案的记录,如下图所示。

<span id="page-55-0"></span>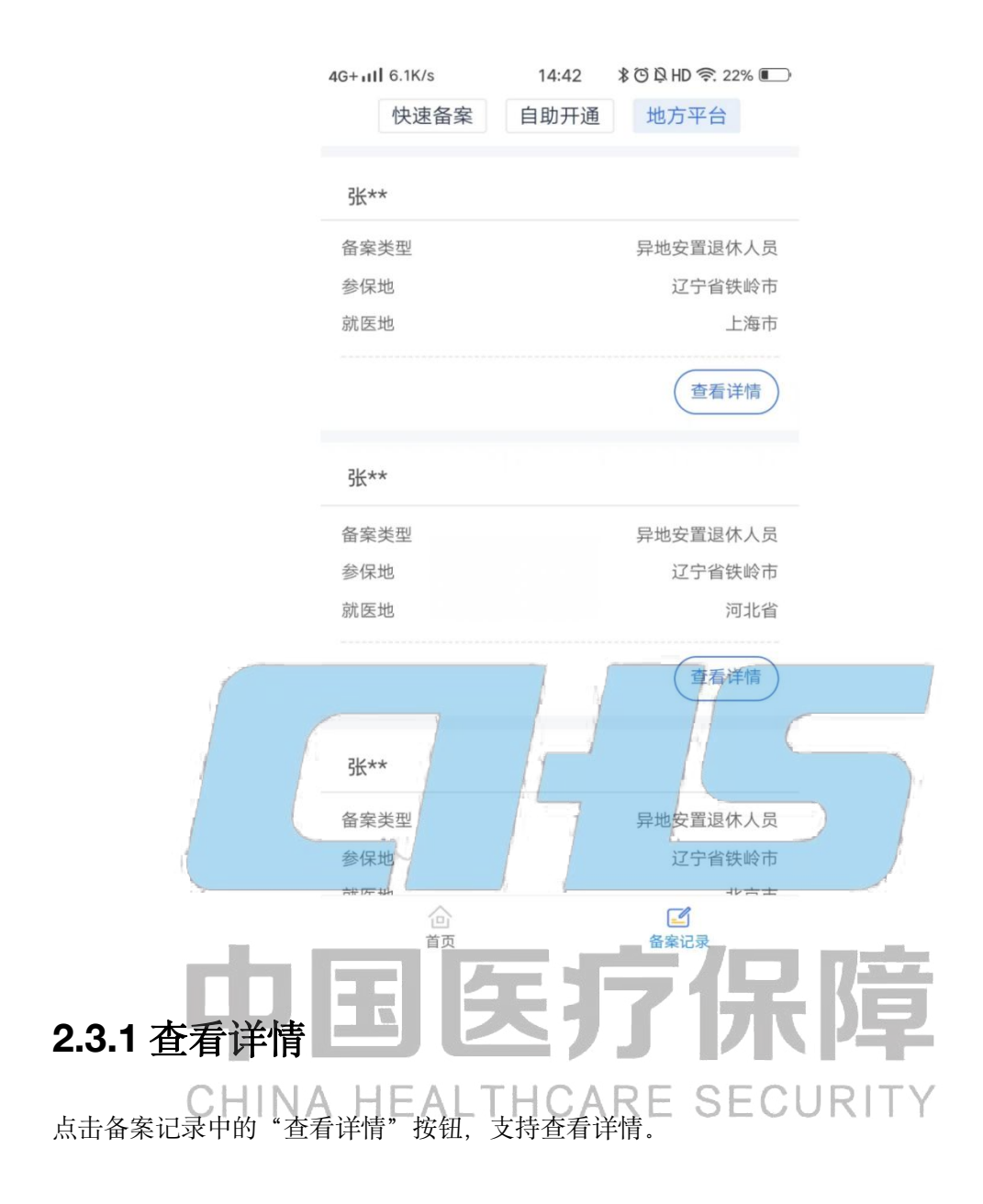

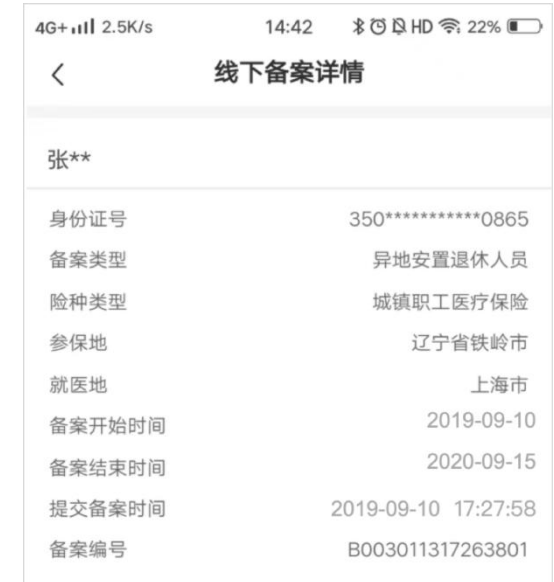

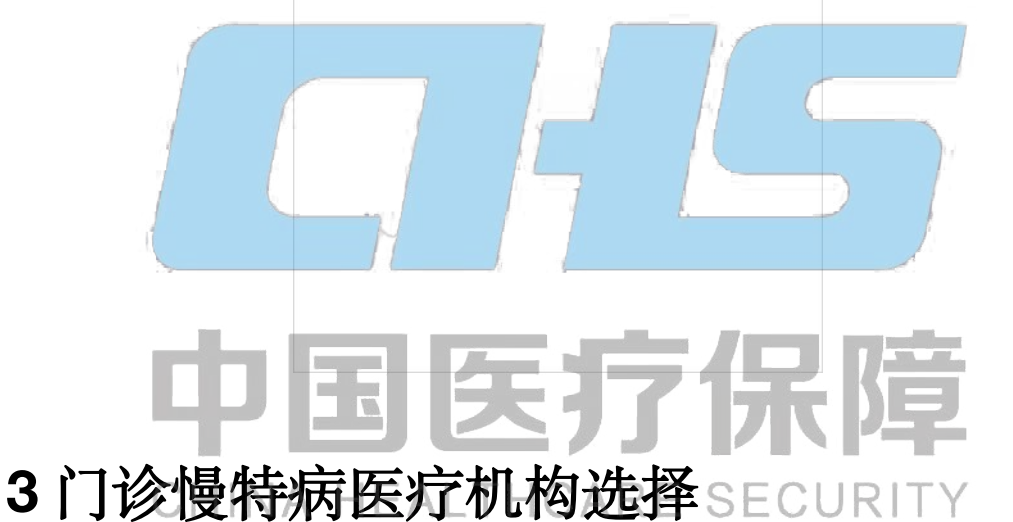

#### <span id="page-56-1"></span><span id="page-56-0"></span>**3.1** 查看门诊慢特病资格

打开国家医保服务平台 APP, 依次点击首页【异地备案】-【门诊慢特病医疗机构选择】按 钮,进入门诊慢特病资格页面。

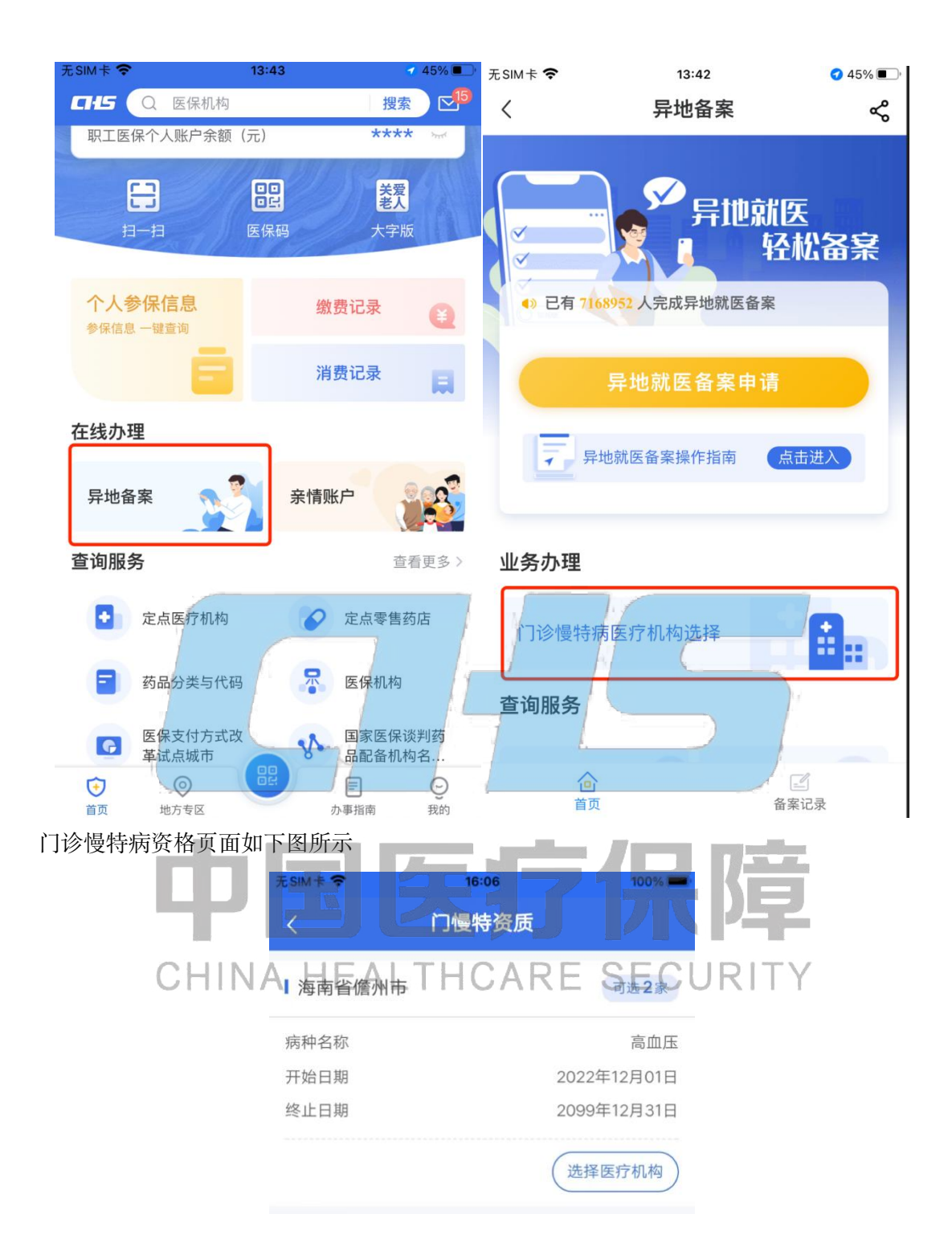

#### <span id="page-57-0"></span>**3.2** 查看医疗机构审核列表

选择对应的病种,进入医疗机构审核列表,查看审核中及审核通过的医疗机构。

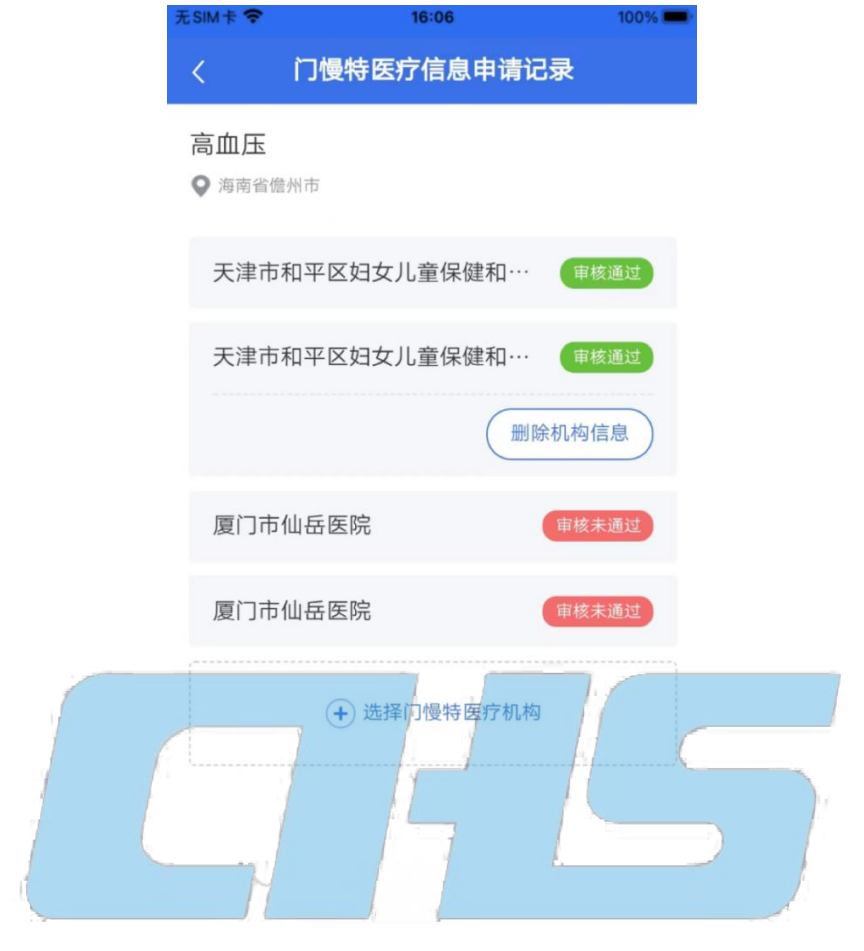

# <span id="page-58-0"></span>3.3 选择医疗保障

点击【选择门诊慢特病医疗机构】,进入选择医疗机构页面,每次支持提交 1 家医疗机构。 确认无误后,点击"提交"按钮。

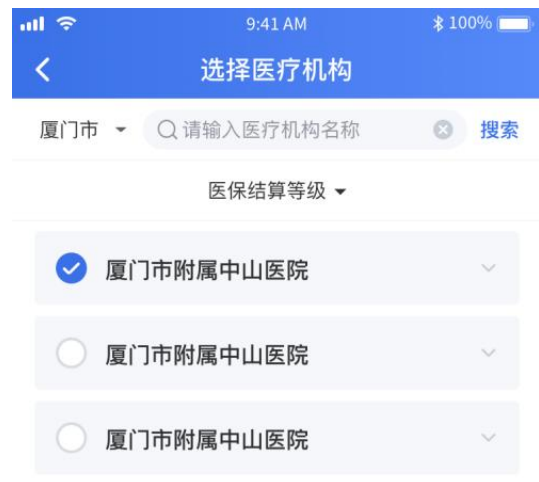

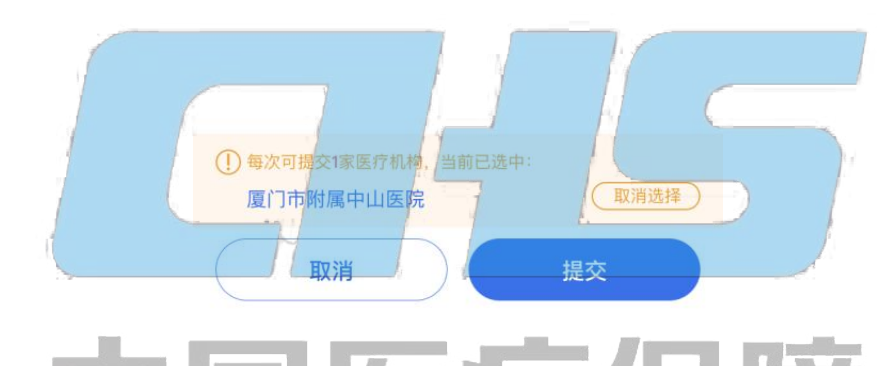

#### <span id="page-59-0"></span>**3.4** 查看门诊慢特病医疗机构选择结果 **COL**

门诊慢特病医疗机构选择提交后,可以看到备案人的病种及机构信息。点击【返回首页】返 回备案列表。

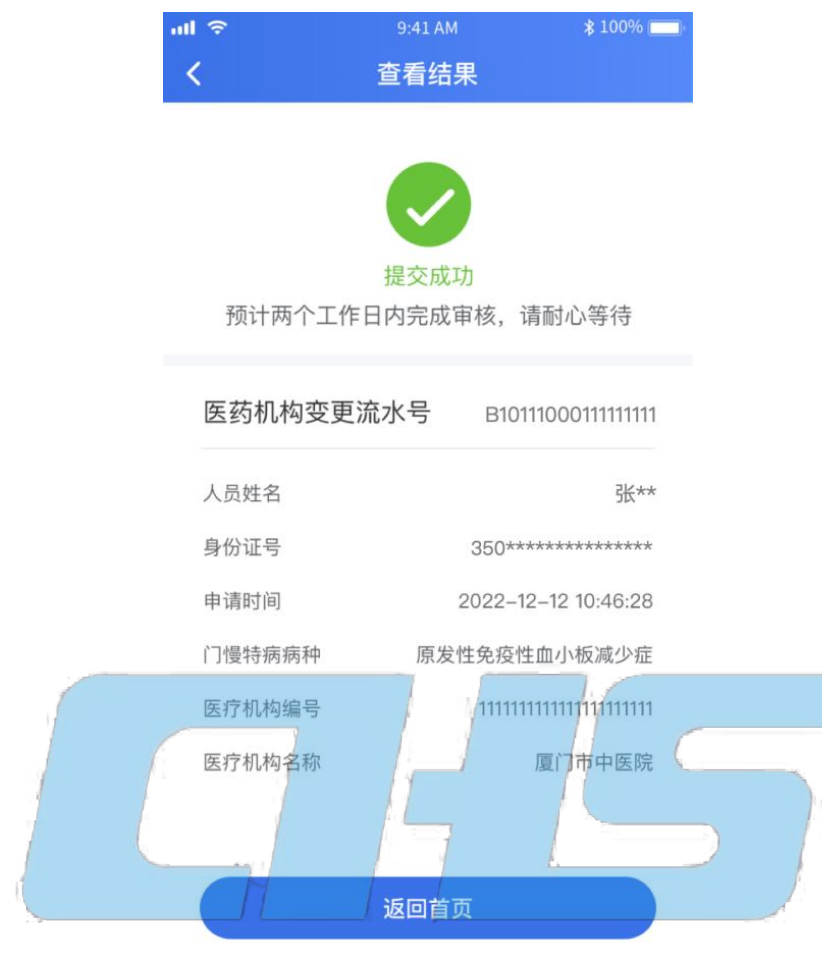

## 国医疗伤 CHINA HEALTHCARE SECURITY